# HP Deskjet D1600 series

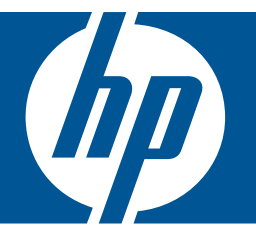

# Ayuda de Windows

# HP Deskjet D1600 series

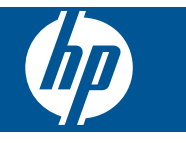

# **Contenido**

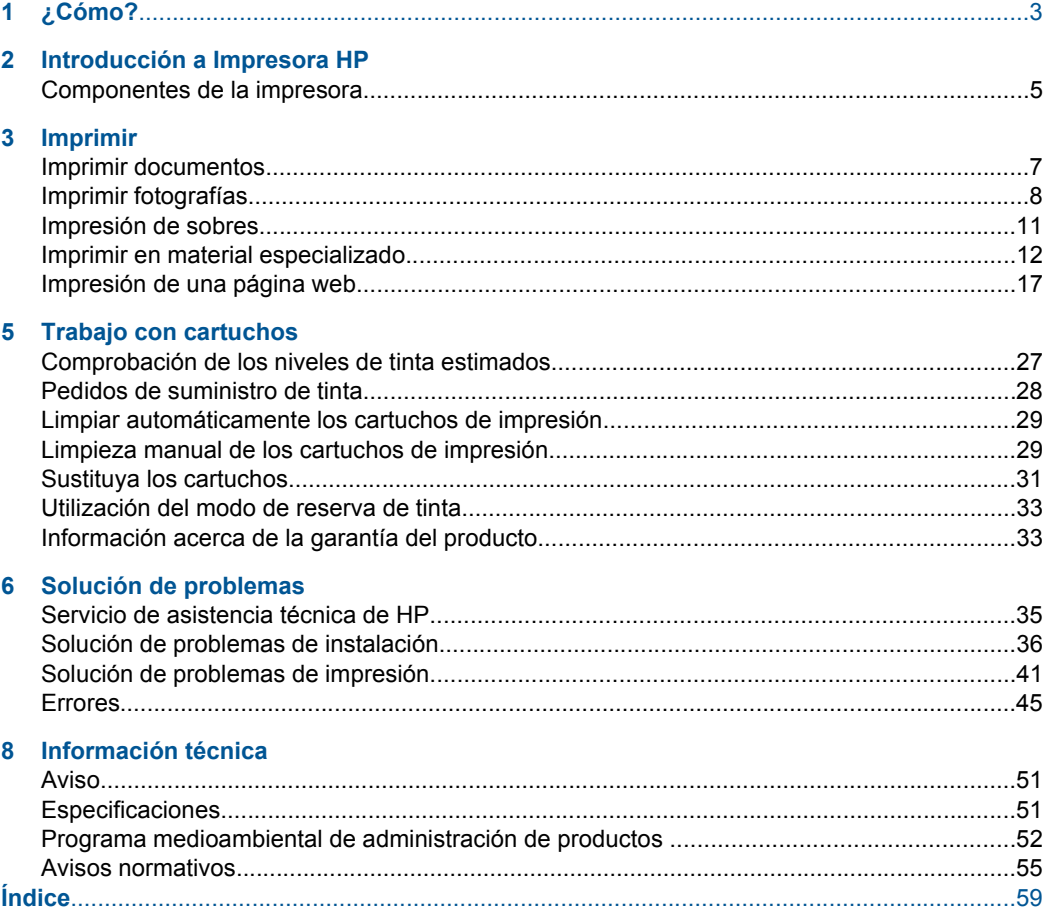

# <span id="page-5-0"></span>**1 ¿Cómo?**

Aprenda a usar su Impresora HP

- • ["Carga del papel" en la página 25](#page-27-0)
- • ["Sustituya los cartuchos" en la página 31](#page-33-0)

Capítulo 1

# <span id="page-7-0"></span>**2 Introducción a Impresora HP**

• Componentes de la impresora

## **Componentes de la impresora**

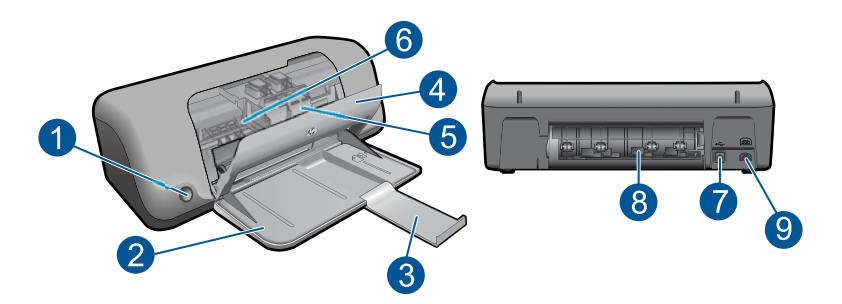

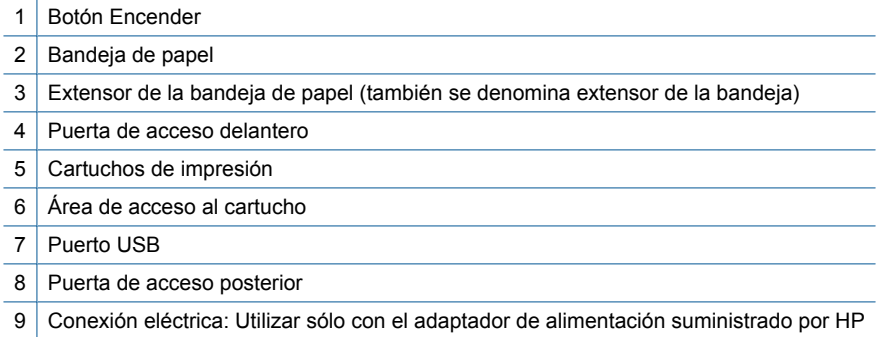

Capítulo 2

# <span id="page-9-0"></span>**3 Imprimir**

Seleccione un trabajo de impresión para continuar.

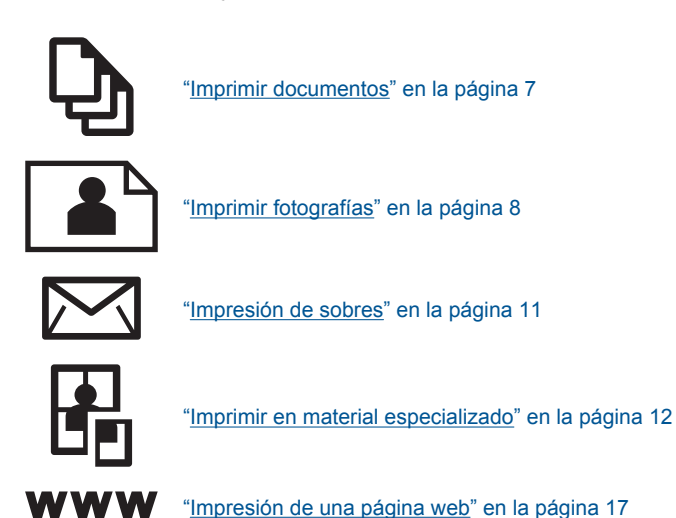

### **Temas relacionados**

- • ["Carga del papel" en la página 25](#page-27-0)
- • ["Papel recomendado para impresión" en la página 23](#page-25-0)

## **Imprimir documentos**

La aplicación de software gestiona de manera automática la mayoría de los ajustes de impresión. Sólo debe cambiar los ajustes de forma manual si cambia la calidad de impresión, imprime en película de transparencias o tipos de papel específicos o utiliza funciones especiales.

### **Para imprimir desde una aplicación de software**

- **1.** Asegúrese de que se haya cargado papel en la bandeja de papel.
- **2.** En el menú **Archivo** de la aplicación de software, seleccione **Imprimir**.
- **3.** Asegúrese de que el producto es la impresora seleccionada.
- **4.** Si necesita cambiar los ajustes, haga clic en el botón que abre el cuadro de diálogo **Propiedades**.

Según la aplicación de software, este botón se puede llamar **Propiedades**, **Opciones**, **Configurar impresora**, **Impresora** o **Preferencias**.

*X* Nota Al imprimir una fotografía, debe seleccionar las opciones para el papel fotográfico y la mejora de fotografías específicos.

- <span id="page-10-0"></span>**5.** Seleccione las opciones adecuadas para el trabajo de impresión mediante las funciones disponibles en las fichas **Avanzadas**, **Atajos de impresión**, **Funciones** y **Color**.
	- **Sugerencia** Puede seleccionar fácilmente las opciones adecuadas para el trabajo de impresión seleccionando una de las tareas de impresión predefinidas de la ficha **Atajos de impresión**. Haga clic en un tipo de tarea de impresión de la lista **Atajos de impresión**. La configuración predeterminada para ese tipo de tarea de impresión se han establecido y resumido en la ficha **Atajos de impresión**. Si es necesario, ajuste los parámetros personalizados y guárdelos como un nuevo atajo de impresión. Para guardar un atajo de impresión personalizada, seleccione el atajo y haga clic en **Guardar como**. Para eliminar un atajo de impresión personalizado, selecciónelo y haga clic en **Eliminar**.
- **6.** Haga clic en **Aceptar** para cerrar el cuadro de diálogo **Propiedades**.
- **7.** Haga clic en **Imprimir** o en **Aceptar** para empezar a imprimir.

### **Temas relacionados**

- • ["Papel recomendado para impresión" en la página 23](#page-25-0)
- • ["Carga del papel" en la página 25](#page-27-0)
- • ["Vea la resolución de impresión" en la página 19](#page-21-0)
- • ["Creación de atajos de impresión personalizados" en la página 19](#page-21-0)
- • ["Definición de los ajustes de impresión predeterminados" en la página 21](#page-23-0)
- • ["Detener el trabajo en curso" en la página 49](#page-51-0)

## **Imprimir fotografías**

### **Para imprimir una fotografía en papel fotográfico**

**1.** Saque todo el papel de la bandeja de papel y cargue el papel fotográfico con la cara de impresión hacia abajo.

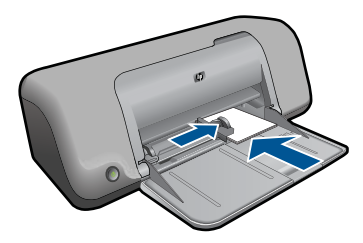

- **2.** En el menú **Archivo** de la aplicación de software, seleccione **Imprimir**.
- **3.** Asegúrese de que el producto es la impresora seleccionada.
- **4.** Haga clic en el botón que abre el cuadro de diálogo **Propiedades**. Según la aplicación de software, este botón se puede llamar **Propiedades**, **Opciones**, **Configurar impresora**, **Impresora** o **Preferencias**.
- **5.** Haga clic en la ficha **Características**.
- **6.** En el área **Opciones básicas**, seleccione el tipo de papel fotográfico de la lista desplegable **Tipo de papel**.
- **7.** En el área **Opciones de cambio de tamaño**, haga clic en el tamaño de papel adecuado de la lista **Tamaño**. Si el tamaño y el tipo de papel no son compatibles, el software del producto mostrará una alerta y le permitirá seleccionar un tipo o tamaño distintos.
- **8.** En el área **Opciones básicas**, seleccione una calidad de impresión alta, como **Óptima** de la lista desplegable **Calidad de impresión**.
	- **Nota** Para obtener la resolución máxima de ppp, vaya a la ficha **Avanzado** y seleccione **Activado** de la lista desplegable **Máximo de ppp**. Para obtener más información, consulte ["Imprima utilizando el máximo de ppp" en la página 18.](#page-20-0)
- **9.** Haga clic en **Aceptar** para volver al cuadro de diálogo **Propiedades**.
- **10.** (Opcional) Si desea imprimir la fotografía en blanco y negro, haga clic en la ficha **Color** y seleccione la casilla de verificación **Imprimir en escala de grises**. En la lista desplegable, haga clic en una de las siguientes opciones:
	- **Alta calidad:** utiliza todos los colores disponibles para imprimir sus fotos en escala de grises. Esto crea tonalidades grises suaves y naturales.
	- **Sólo tinta negra:** utiliza tinta negra para imprimir su foto en escala de grises. Las tonalidades grises se crean mediante la variación de puntos negros, lo que puede tener como resultado una imagen granulosa.
- **11.** Haga clic en **Aceptar** y, a continuación, en **Imprimir** o **Aceptar** en el cuadro de diálogo **Imprimir**.
- **Nota** No deje papel fotográfico sin utilizar en la bandeja de papel. El papel se puede ondular, lo cual puede reducir la calidad de la impresión. El papel fotográfico debe estar plano antes de la impresión.

### **Para imprimir una imagen sin bordes**

- **Nota** Para imprimir fotografías sin bordes, utilice un papel fotográfico de 4 x 6 pulgadas con una pestaña de 0,5 pulgadas (10 x 15 cm con pestaña de 1,25 cm) La fotografía se imprime sin bordes en tres de los lados, y con un pequeño borde en el extremo inferior que se arranca para dejar la fotografía sin ningún borde.
- **1.** Retire todo el papel de la bandeja para el papel.
- **2.** Coloque la cara de impresión del papel fotográfico mirando hacia abajo en el lado derecho de la bandeja de papel.

### Capítulo 3

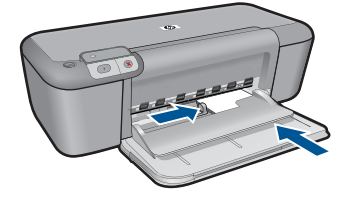

- **3.** En el menú **Archivo** de la aplicación de software, seleccione **Imprimir**.
- **4.** Asegúrese de que el producto es la impresora seleccionada.
- **5.** Haga clic en el botón que abre el cuadro de diálogo **Propiedades**. Según la aplicación de software, este botón se puede llamar **Propiedades**, **Opciones**, **Configurar impresora**, **Impresora** o **Preferencias**.
- **6.** Haga clic en la ficha **Características**.
- **7.** En la lista **Tamaño**, haga clic en el tamaño de papel fotográfico cargado en la bandeja de papel.

Si una imagen sin bordes se puede imprimir en el tamaño especificado, la casilla de verificación **Impresión sin bordes** estará activada.

- **8.** En la lista desplegable **Tipo de papel**, haga clic en **Más** y seleccione el tipo de papel apropiado.
	- **Nota** No puede imprimir una imagen sin bordes si la configuración del tipo de papel es **Papel normal** o un tipo de papel distinto de un papel fotográfico.
- **9.** Seleccione la casilla de verificación **Impresión sin bordes** si aún no lo está. Si el tipo y el tamaño de papel sin bordes no son compatibles, el software del producto mostrará una alerta y permite seleccionar un tipo o tamaño distinto.
- **10.** Haga clic en **Aceptar** y, a continuación, en **Imprimir** o **Aceptar** en el cuadro de diálogo **Imprimir**.

Si ha imprimido en papel fotográfico con una pestaña desprendible, retírela para quitar todos los bordes del documento.

**X** Nota No deje papel fotográfico sin utilizar en la bandeja de papel. El papel se puede ondular, lo cual puede reducir la calidad de la impresión. El papel fotográfico debe estar plano antes de la impresión.

### **Temas relacionados**

- • ["Carga del papel" en la página 25](#page-27-0)
- • ["Imprima utilizando el máximo de ppp" en la página 18](#page-20-0)
- • ["Vea la resolución de impresión" en la página 19](#page-21-0)
- • ["Creación de atajos de impresión personalizados" en la página 19](#page-21-0)
- • ["Definición de los ajustes de impresión predeterminados" en la página 21](#page-23-0)
- • ["Detener el trabajo en curso" en la página 49](#page-51-0)

## <span id="page-13-0"></span>**Impresión de sobres**

Se pueden cargar uno o varios sobres en la bandeja de papel del Impresora HP. No utilice sobres brillantes ni con relieve, presillas o ventanillas.

**Nota** Para obtener más detalles sobre cómo formatear el texto que se va a imprimir en sobres, consulte los archivos de ayuda del software de procesamiento de textos. Para obtener los mejores resultados, tenga en cuenta la posibilidad de utilizar una etiqueta para el remitente en los sobres.

### **Para imprimir sobres**

- **1.** Deslice la guía de anchura del papel totalmente hacia la izquierda.
- **2.** Coloque los sobres en el lado derecho de la bandeja. La cara del papel que en la que se desea imprimir debe colocarse hacia abajo. La solapa debe situarse en el lado izquierdo.
- **3.** Empuje los sobres hacia el interior de la impresora hasta notar el tope.
- **4.** Deslice la guía de anchura del papel firmemente hasta el borde de los sobres.

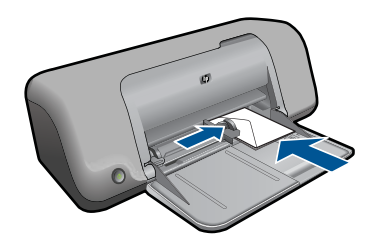

- **5.** Abra el cuadro de diálogo **Propiedades de la impresora**.
- **6.** Seleccione la ficha **Funciones** y seleccione los siguientes ajustes de impresión:
	- **Tipo de papel**: **Papel normal**
	- **Tamaño**: tamaño adecuado del papel.
- **7.** Seleccione cualquier otro ajuste de impresión que desee y haga clic en **Aceptar**.

### **Temas relacionados**

- • ["Carga del papel" en la página 25](#page-27-0)
- • ["Vea la resolución de impresión" en la página 19](#page-21-0)
- • ["Creación de atajos de impresión personalizados" en la página 19](#page-21-0)
- • ["Definición de los ajustes de impresión predeterminados" en la página 21](#page-23-0)
- • ["Detener el trabajo en curso" en la página 49](#page-51-0)

# <span id="page-14-0"></span>**Imprimir en material especializado**

### **Impresión de transparencias**

- **1.** Deslice la guía de anchura del papel totalmente hacia la izquierda.
- **2.** Coloque las transparencias en el lado derecho de la bandeja. La cara imprimible debe estar hacia abajo y la tira adhesiva hacia arriba y orientada hacia la impresora.
- **3.** Introduzca las transparencias en la impresora hasta que se detengan (hágalo con cuidado para que las tiras adhesivas no se peguen entre sí).
- **4.** Deslice la guía de anchura del papel firmemente hasta el borde de las transparencias.

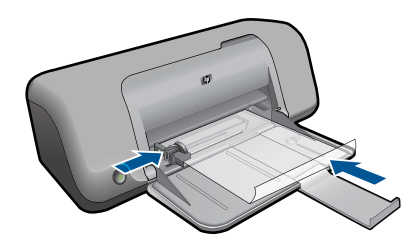

- **5.** Abra el cuadro de diálogo **Propiedades de la impresora**.
- **6.** Haga clic en la ficha **Atajos de impresión**.
- **7.** En la lista de **Atajos de impresión**, seleccione **Impresión de presentaciones** y especifique los siguientes ajustes de impresión:
	- **Tipo de papel**: haga clic en **Más** y seleccione una película de transparencia adecuada.
	- **Tamaño del papel**: tamaño adecuado del papel.
- **8.** Seleccione cualquier otro ajuste de impresión que desee y haga clic en **Aceptar**.

### **Impresión de tarjetas postales**

- **1.** Deslice la guía de anchura del papel totalmente hacia la izquierda.
- **2.** Coloque las tarjetas en el lado derecho de la bandeja. La cara imprimible debe estar hacia abajo y el lado corto orientado hacia la impresora.
- **3.** Introduzca las tarjetas en la impresora hasta que se detengan.
- **4.** Deslice la guía de anchura del papel firmemente hasta el borde de las tarjetas.

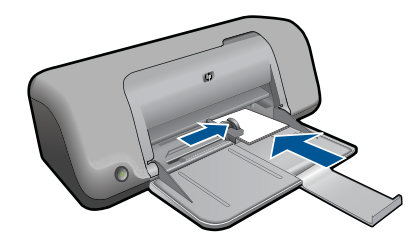

**5.** Abra el cuadro de diálogo **Propiedades de la impresora**.

- **6.** Seleccione la ficha **Funciones** y especifique los siguientes ajustes de impresión:
	- **Tipo de papel**: haga clic en **Más** y **Papeles especializados**, y seleccione un tipo de ficha adecuado.
	- **Calidad de impresión**: **Normal** u **Óptima**.
	- **Tamaño**: tamaño adecuado de la ficha.
- **7.** Seleccione cualquier otro ajuste de impresión que desee y haga clic en **Aceptar**.

### **Impresión de etiquetas**

- **1.** Deslice la guía de anchura del papel totalmente hacia la izquierda.
- **2.** Abanique las hojas de etiquetas para separarlas y vuelva a alinearlas.
- **3.** Coloque las hojas de etiquetas en el lado derecho de la bandeja. El lado de la etiqueta debe colocarse hacia abajo.
- **4.** Empuje las hojas hacia el interior de la impresora hasta notar el tope.
- **5.** Deslice la guía de anchura del papel firmemente hasta el borde de las hojas.

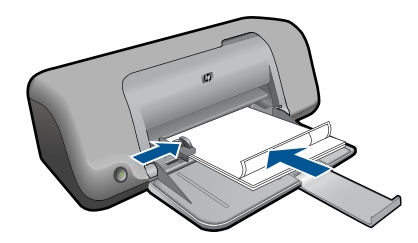

- **6.** Abra el cuadro de diálogo **Propiedades de la impresora**.
- **7.** Haga clic en la ficha **Atajos de impresión**.
- **8.** En la lista de **Atajos de impresión**, seleccione **Impresión general cotidiana** y especifique los siguientes ajustes de impresión:
	- **Tipo de papel**: **Papel normal**
	- **Tamaño del papel**: tamaño adecuado del papel.
- **9.** Haga clic en **Aceptar**.

### **Impresión de prospectos**

- **1.** Deslice la guía de anchura del papel totalmente hacia la izquierda.
- **2.** Coloque el papel en el lado derecho de la bandeja. La cara del papel que en la que se desea imprimir debe colocarse hacia abajo.
- **3.** Introduzca el papel hacia el interior de la impresora hasta que se detenga.
- **4.** Deslice la guía de anchura del papel firmemente hasta el borde del papel.

### Capítulo 3

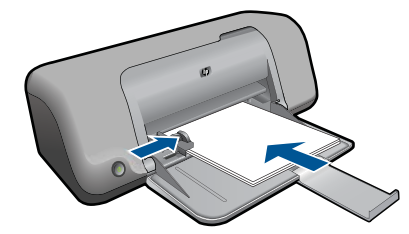

- **5.** Abra el cuadro de diálogo **Propiedades de la impresora**.
- **6.** Haga clic en la ficha **Funciones**.
- **7.** Especifique los siguientes ajustes de impresión:
	- **Calidad de impresión**: **Óptima**
	- **Tipo de papel**: Haga clic en **Más** y seleccione un papel adecuado HP para inyección de tinta.
	- **Orientación**: **Vertical** u **Horizontal**.
	- **Tamaño**: tamaño adecuado del papel.
	- **Impresión a doble cara**: **Manual**
- **8.** Haga clic en **Aceptar** para imprimir.

### **Impresión de tarjetas de felicitación**

- **1.** Deslice la guía de anchura del papel totalmente hacia la izquierda.
- **2.** Abanique las tarjetas de felicitación para separarlas y vuelva a alinear los bordes.
- **3.** Coloque las tarjetas de felicitación en el lado derecho de la bandeja. La cara del papel que en la que se desea imprimir debe colocarse hacia abajo.
- **4.** Introduzca las tarjetas en la impresora hasta que se detengan.
- **5.** Deslice la guía de anchura del papel firmemente hasta el borde de las tarjetas.

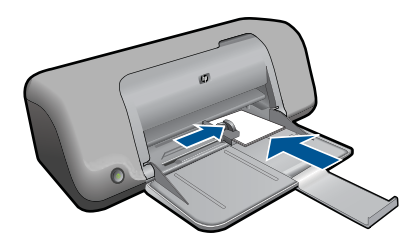

- **6.** Abra el cuadro de diálogo **Propiedades de la impresora**.
- **7.** Seleccione la ficha **Funciones** y especifique los siguientes ajustes de impresión:
	- **Calidad de impresión**: **Normal**
	- **Tipo de papel**: haga clic en **Más** y seleccione el tipo de ficha adecuado.
	- **Tamaño**: tamaño adecuado de la ficha.
- **8.** Seleccione cualquier otro ajuste de impresión que desee y haga clic en **Aceptar**.

### **Impresión de folletos**

- **1.** Deslice la guía de anchura del papel totalmente hacia la izquierda.
- **2.** Coloque el papel normal en el lado derecho de la bandeja. La cara del papel que en la que se desea imprimir debe colocarse hacia abajo.
- **3.** Introduzca el papel hacia el interior de la impresora hasta que se detenga.
- **4.** Deslice la guía de anchura del papel firmemente hasta el borde del papel.

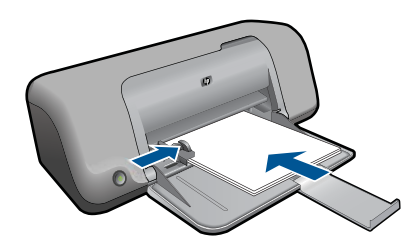

- **5.** Abra el cuadro de diálogo **Propiedades de la impresora**.
- **6.** Haga clic en la ficha **Atajos de impresión**.
- **7.** En la lista **Medios rápidos de impresión**, haga clic en **Impresión de folletos**.
- **8.** En la lista desplegable **Imprimir en ambas caras**, seleccione una de las siguientes opciones de encuadernación:
	- **Folleto con encuadernación izquierda**
	- **Folleto con encuadernación derecha**
- **9.** Seleccione cualquier otro ajuste de impresión que desee y haga clic en **Aceptar**.
- **10.** Cuando se le solicite, vuelva a cargar las páginas impresas en la bandeja del papel como se muestra a continuación.

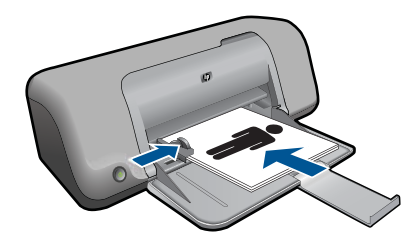

**11.** Haga clic en **Continuar** para terminar la impresión del folleto.

### **Impresión de posters**

- **1.** Deslice la guía de anchura del papel totalmente hacia la izquierda.
- **2.** Coloque el papel normal en el lado derecho de la bandeja. La cara del papel que en la que se desea imprimir debe colocarse hacia abajo.
- **3.** Introduzca el papel hacia el interior de la impresora hasta que se detenga.
- **4.** Deslice la guía de anchura del papel firmemente hasta el borde del papel.

### Capítulo 3

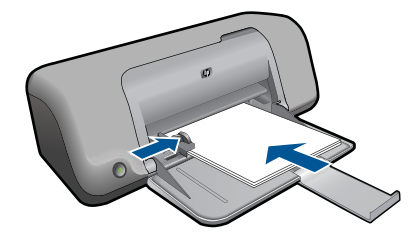

- **5.** Abra el cuadro de diálogo **Propiedades de la impresora**.
- **6.** Seleccione la ficha **Funciones** y especifique los siguientes ajustes de impresión:
	- **Tipo de papel**: **Papel normal**
	- **Orientación**: **Vertical** u **Horizontal**.
	- **Tamaño**: tamaño adecuado del papel.
- **7.** Haga clic en la ficha **Avanzadas** y en **Funciones de la impresora**.
- **8.** En la lista desplegable de **Impresión de Póster**, seleccione el número de hojas para el póster.
- **9.** Haga clic en el botón **Seleccionar mosaicos**.
- **10.** Verifique que el número de mosaicos que se encuentran seleccionados coincida con el número de hojas para el póster y haga clic en **Aceptar**.

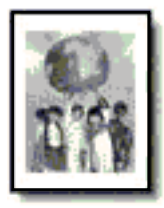

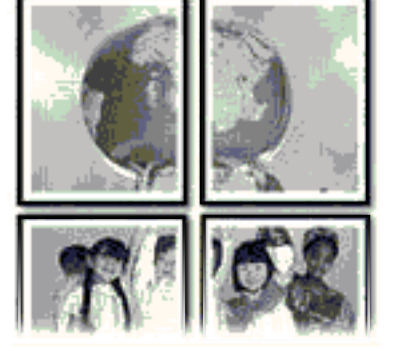

**11.** Seleccione cualquier otro ajuste de impresión que desee y haga clic en **Aceptar**.

### **Impresión de transferencias para camisetas**

- **1.** Deslice la guía de anchura del papel totalmente hacia la izquierda.
- **2.** Coloque el papel de transferencia para camisetas en el lado derecho de la bandeja. La cara del papel que en la que se desea imprimir debe colocarse hacia abajo.

<span id="page-19-0"></span>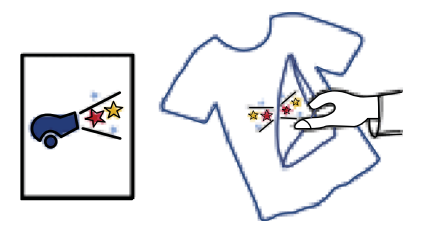

- **3.** Introduzca el papel hacia el interior de la impresora hasta que se detenga.
- **4.** Deslice la guía de anchura del papel firmemente hasta el borde del papel.

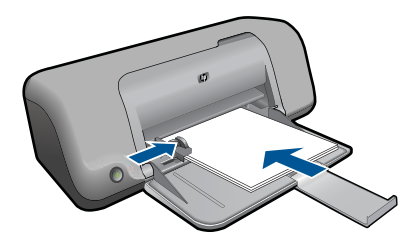

- **5.** Abra el cuadro de diálogo **Propiedades de la impresora**.
- **6.** Seleccione la ficha **Funciones** y especifique los siguientes ajustes de impresión:
	- **Calidad de impresión**: **Normal** u **Óptima**.
	- **Tipo de papel**: Haga clic en **Más**, seleccione **Papeles especializados** y haga clic en **Otro papel especializado**.
	- **Tamaño**: tamaño adecuado del papel.
- **7.** Haga clic en la ficha **Avanzado**.
- **8.** Haga clic en **Funciones de la impresora** y establezca **Imagen inversa** en **Activada**.
	- **X** Nota Algunos programas de transferencias para camisetas no necesitan que se imprima una imagen inversa.
- **9.** Seleccione cualquier otro ajuste de impresión que desee y haga clic en **Aceptar**.

### **Temas relacionados**

- • ["Papel recomendado para impresión" en la página 23](#page-25-0)
- • ["Carga del papel" en la página 25](#page-27-0)
- • ["Vea la resolución de impresión" en la página 19](#page-21-0)
- • ["Creación de atajos de impresión personalizados" en la página 19](#page-21-0)
- • ["Definición de los ajustes de impresión predeterminados" en la página 21](#page-23-0)
- • ["Detener el trabajo en curso" en la página 49](#page-51-0)

## **Impresión de una página web**

Puede imprimir una página Web desde el navegador Web en Impresora HP.

Si utiliza Internet Explorer (6.0 o posterior) o Firefox (2.0 o superior) para la navegación por la Web, puede utilizar **HP Smart Web Printing** para asegurar una impresión web

<span id="page-20-0"></span>sencilla y predecible con un control sobre lo que se desea obtener y cómo quedará impreso. Puede acceder a **HP Smart Web Printing** desde la barra de herramientas de Internet Explorer. Para obtener más información sobre **HP Smart Web Printing**, consulte el archivo de ayuda que lo acompaña.

### **Para imprimir una página Web**

- **1.** Asegúrese de que se haya cargado papel en la bandeja de papel.
- **2.** En el menú **Archivo** del navegador Web, haga clic en **Imprimir**.
	- **Sugerencia** Para obtener resultados óptimos, seleccione **HP Smart Web Printing** en el menú **Archivo**. Cuando se selecciona, aparece una marca de selección.

Aparece el cuadro de diálogo **Imprimir**.

- **3.** Asegúrese de que el producto es la impresora seleccionada.
- **4.** Si el navegador Web lo permite, seleccione los elementos de la página Web que quiere imprimir. Por ejemplo, en Internet Explorer, haga clic en la ficha **Opciones** para seleccionar

opciones como **Como aparecen en pantalla**, **Sólo el marco seleccionado** e **Imprimir documentos vinculados**.

- **5.** Haga clic en **Imprimir** o en **Aceptar** para imprimir la página Web.
- **Sugerencia** Para imprimir páginas Web correctamente, puede que necesite configurar la orientación de la impresión a **Horizontal**.

### **Temas relacionados**

- • ["Papel recomendado para impresión" en la página 23](#page-25-0)
- • ["Carga del papel" en la página 25](#page-27-0)
- • ["Vea la resolución de impresión" en la página 19](#page-21-0)
- • ["Creación de atajos de impresión personalizados" en la página 19](#page-21-0)
- • ["Definición de los ajustes de impresión predeterminados" en la página 21](#page-23-0)
- • ["Detener el trabajo en curso" en la página 49](#page-51-0)

### **Imprima utilizando el máximo de ppp**

Utilice el modo máximo de ppp para imprimir imágenes de alta calidad y buena definición.

Para obtener el mejor beneficio del modo máximo de ppp, utilícelo para imprimir imágenes de alta calidad como fotografías digitales. Cuando se selecciona la configuración máxima de ppp, el software de la impresora muestra los puntos por pulgada (ppp) optimizados que la impresora Impresora HP imprimirá. La impresión de ppp máximo es posible sólo con los tipos de papel siguientes:

- Papel fotográfico HP Premium Plus
- Papel fotográfico HP Premium
- Papel fotográfico Avanzado HP
- Fotografía hagaki

Imprimir en el máximo de ppp lleva más tiempo que imprimir con otros ajustes y requiere una gran cantidad de espacio en el disco.

### <span id="page-21-0"></span>**Para imprimir en modo Máximo de ppp**

- **1.** Asegúrese de que se haya cargado papel en la bandeja de papel.
- **2.** En el menú **Archivo** de la aplicación de software, seleccione **Imprimir**.
- **3.** Asegúrese de que el producto es la impresora seleccionada.
- **4.** Haga clic en el botón que abre el cuadro de diálogo **Propiedades**. Según la aplicación de software, este botón se puede llamar **Propiedades**, **Opciones**, **Configurar impresora**, **Impresora** o **Preferencias**.
- **5.** Haga clic en la ficha **Avanzadas**.
- **6.** En el área **Funciones**, marque la casilla **Activar configuración de máximo de ppp**.
- **7.** Haga clic en la ficha **Características**.
- **8.** En la lista desplegable **Tipo de papel**, haga clic en **Más** y seleccione el tipo de papel apropiado.
- **9.** En la lista desplegable **Calidad de impresión**, haga clic en **Máximo de dpi**.
	- **Nota** Para averiguar qué ppp imprimirá el producto basándose en el tipo de papel y calidad de impresión seleccionados, haga clic en **Resolución**.
- **10.** Seleccione cualquier otro ajuste de impresión que desee y, a continuación, haga clic en **Aceptar**.

### **Temas relacionados**

"Vea la resolución de impresión" en la página 19

# **Vea la resolución de impresión**

El software de la impresora muestra la resolución de impresión en puntos por pulgada (ppp). La resolución en ppp varía en función del tipo de papel y la calidad de impresión que ha seleccionado en el software de la impresora.

### **Para ver la resolución de impresión**

- **1.** En el menú **Archivo** de la aplicación de software, seleccione **Imprimir**.
- **2.** Asegúrese de que el producto es la impresora seleccionada.
- **3.** Haga clic en el botón que abre el cuadro de diálogo **Propiedades**. Según la aplicación de software, este botón se puede llamar **Propiedades**, **Opciones**, **Configurar impresora**, **Impresora** o **Preferencias**.
- **4.** Haga clic en la ficha **Características**.
- **5.** En la lista desplegable **Tipo de papel**, seleccione el tipo de papel que ha colocado.
- **6.** En la lista desplegable **Calidad de impresión**, seleccione la calidad de impresión adecuada para el trabajo que desee realizar.
- **7.** Haga clic en el botón **Resolución** para ver los ppp de resolución de impresión para la combinación de tipo de papel y calidad de impresión que ha seleccionado.

# **Creación de atajos de impresión personalizados**

Utilice los atajos de impresión para imprimir con la configuración que utiliza más a menudo. El software de la impresora tiene varios atajos de impresión especialmente diseñados y que se encuentran disponibles en la lista Atajos de impresión.

**E** Nota Al seleccionar un atajo de impresión, aparecen automáticamente las opciones de impresión adecuadas. Puede dejarlas tal como están, cambiarlas o crear sus propios atajos para tareas utilizadas a menudo.

Utilice la ficha Atajos de impresión para realizar las siguientes tareas de impresión:

- **Impresión general cotidiana**: Imprimir documentos de forma rápida.
- **Opciones de ahorro de papel**: imprime documentos a dos caras con varias páginas en la misma hoja para reducir el uso de papel.
- **Impresión de fotografías con bordes blancos**: Imprimir una fotografía con un margen blanco alrededor de los bordes.
- **Impresión rápida/económica**: Crear impresiones de calidad de borrador de forma rápida.
- **Impresión de presentaciones**: Imprimir documentos de alta calidad, incluidos los sobres y las transparencias.

### **Para crear un atajo de impresión**

- **1.** En el menú **Archivo** de la aplicación de software, seleccione **Imprimir**.
- **2.** Asegúrese de que el producto es la impresora seleccionada.
- **3.** Haga clic en el botón que abre el cuadro de diálogo **Propiedades**. Según la aplicación de software, este botón se puede llamar **Propiedades**, **Opciones**, **Configurar impresora**, **Impresora** o **Preferencias**.
- **4.** Haga clic en la ficha **Atajos de impresión**.
- **5.** En la lista **Atajos de impresión**, haga clic en un atajo de impresión. Se muestran las configuraciones de impresión para los atajos de impresión seleccionados.
- **6.** Cambie las configuraciones de impresión a las que desee en el nuevo atajo de impresión.
- **7.** Haga clic en **Guardar como** y escriba un nombre para el nuevo atajo de impresión y a continuación haga clic en **Guardar**. El atajo se agregará a la lista.

### **Para eliminar un atajo de impresión**

- **1.** En el menú **Archivo** de la aplicación de software, seleccione **Imprimir**.
- **2.** Asegúrese de que el producto es la impresora seleccionada.
- **3.** Haga clic en el botón que abre el cuadro de diálogo **Propiedades**. Según la aplicación de software, este botón se puede llamar **Propiedades**, **Opciones**, **Configurar impresora**, **Impresora** o **Preferencias**.
- **4.** Haga clic en la ficha **Atajos de impresión**.
- **5.** En la lista **Atajos de impresión**, haga clic en el atajo de impresión que desea eliminar.
- **6.** Haga clic en **Eliminar**. El atajo de impresión es retirado de la lista.
- **X** Nota Sólo puede eliminar los atajos de impresión que haya creado. No se pueden eliminar los atajos originales de HP.

## <span id="page-23-0"></span>**Definición de los ajustes de impresión predeterminados**

Si existen ajustes que utiliza con frecuencia para imprimir, puede convertirlos en los ajustes predeterminados de impresión, de manera que ya estén establecidos cuando abra el cuadro de diálogo **Imprimir** desde la aplicación de software.

### **Para cambiar los ajustes predeterminados de impresión**

- **1.** En el Centro de soluciones de HP, haga clic en **Configuración**, señale **Configuración de impresión** y, por último, haga clic en **Ajustes de impresora**.
- **2.** Modifique los ajustes de impresión y haga clic en **Aceptar**.

Capítulo 3

# <span id="page-25-0"></span>**4 Conceptos básicos relativos al papel**

Puede cargar papeles de distintos tipos y tamaños en el Impresora HP, incluido el papel de tamaño carta o A4, papel fotográfico, transparencias y sobres.

En esta sección se tratan los siguientes temas:

["Carga del papel" en la página 25](#page-27-0)

## **Papel recomendado para impresión**

Si desea obtener la mejor calidad de impresión, HP recomienda el uso de papeles HP específicamente diseñados para el tipo de proyecto que va a imprimir.

En función del país o región, es posible que algunos de estos papeles no estén disponibles.

### **Papel fotográfico avanzado HP**

Este papel fotográfico grueso presenta un acabado de secado instantáneo que permite un manejo fácil sin borrones. Es resistente al agua, las manchas de tinta, las marcas de dedos y la humedad. Las copias tienen un aspecto y tacto comparable a los de un laboratorio fotográfico. Está disponible en varios tamaños, como papel A4, 8,5 x 11 pulgadas, 10 x 15 cm (con o sin pestañas), 13 x 18 cm y dos tipos de acabado satinado o satinado suave (satinado mate). Carece de ácido para prolongar la duración de los documentos.

### **Papel fotográfico HP Everyday**

Es un papel diseñado para la impresión diaria de fotografías ocasionales llenas de color y a un bajo coste. Este papel fotográfico asequible seca rápidamente para facilitar su manejo. Obtenga imágenes nítidas con este papel y cualquier impresora de inyección de tinta. Está disponible en varios tamaños, incluidos A4, 8,5 x 11 pulgadas y 10 x 15 cm (con o sin pestaña). Carece de ningún tipo de ácido para alargar la vida de las fotografías.

### **Papel HP Brochure o HP Superior Inkjet**

Estos tipos de papel están recubiertos en satinado o mate por los dos lados para poder usarlos por ambas caras. Es la opción perfecta para conseguir reproducciones casi fotográficas y gráficos comerciales para portadas de informes, presentaciones especiales, folletos, etiquetas y calendarios.

### **Papel HP Premium Presentation o HP Professional**

Estos tipos de papel son de alto gramaje, en mate por ambas caras, especial para presentaciones, propuestas de negocio, informes y cartas. Su alto gramaje le da un tacto y un aspecto excelente.

### **Papel blanco brillante para inyección de tinta HP**

Papel para inyección de tinta blanco intenso HP: ofrece colores de alto contraste y texto nítido. Es suficientemente opaco para permitir la impresión en color por las dos caras sin que se transparente, lo que lo hace ideal para boletines, informes y octavillas. Integra la tecnología ColorLok que disminuye la capacidad de emborronarse, los colores son más vivos y los negros más sólidos.

### **Papel de impresión HP**

El papel de impresión HP es un soporte multifunción de alta calidad. Genera documentos que tienen mucho mejor aspecto y tacto que los documentos impresos en papel multipropósito o de copia estándar. Integra la tecnología ColorLok que disminuye la capacidad de emborronarse, los colores son más vivos y los negros más sólidos. Carece de ácido para prolongar la duración de los documentos.

### **Papel HP Office**

El papel HP Office es un soporte multifunción de alta calidad. Puede utilizarse para realizar copias, borradores, notas y otros tipos de documentos. Integra la tecnología ColorLok que disminuye la capacidad de emborronarse, los colores son más vivos y los negros más sólidos. Carece de ácido para prolongar la duración de los documentos.

### **Transferencia para camisetas HP**

Transferencias para camisetas HP (para tejidos en color o tejidos blancos o claros): son la solución ideal para crear camisetas personalizadas a partir de fotografías digitales.

### **Transparencias inyección tinta HP Premium**

La película de transparencia de inyección de tinta HP Premium hace que sus presentaciones en color sean más vivas y más impresionantes. Estas transparencias son fáciles de utilizar y manejar y se secan rápidamente sin que se produzcan borrones.

### **Pack fotográfico económico HP**

Los packs fotográficos económicos de HP proporcionan lo necesario para la impresión fotográfica de calidad profesional como los cartuchos originales HP y el papel fotográfico HP Advanced por lo que ahorrará tiempo y no tendrá que adivinar cuál es el material adecuado para una impresión económica profesional con Impresora HP. Las tintas HP originales y el papel fotográfico HP Advanced han sido diseñados para ser utilizados conjuntamente, de manera que las fotografías sean más duraderas y sean más reales en cada una de las impresiones. Perfectas para imprimir toda la sesión fotográfica de unas vacaciones o múltiples copias para compartir.

### **ColorLok**

HP recomienda el papel normal con el logotipo ColorLok para la impresión y copia diaria de documentos. Todos los tipos de papel con el logotipo ColorLok se han probado de manera independiente para conseguir una calidad de impresión y una fiabilidad de alto estándar y producir unos documentos con un color brillante y vivo, unos negros más sólidos y un secado más rápido que el papel normal ordinario. Busque el papel con el logotipo ColorLok en diferentes tamaños y gramajes de los principales fabricantes de papel.

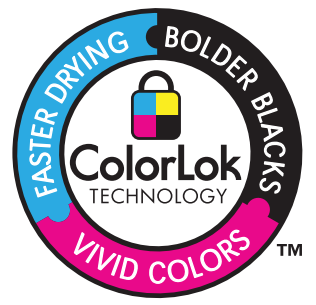

<span id="page-27-0"></span>Para pedir papeles HP y otros consumibles, visite [www.hp.com/buy/supplies](http://www.hp.com/buy/supplies). Si se le solicita, seleccione el país/región, siga las indicaciones para seleccionar el producto y haga clic en uno de los vínculos para comprar en la página.

**Nota** Actualmente, algunas secciones del sitio Web de HP están disponibles sólo en inglés.

# **Carga del papel**

**1.** Seleccione un tamaño de papel para continuar.

### **Carga de papel tamaño pequeño**

- **a**. Preparar bandeja
	- Deslice el ajustador de anchura del papel hacia la izquierda. Retire todo el papel de la bandeja para el papel.
- **b**. Cargue el papel.

 Inserte la pila de papel fotográfico en la bandeja de papel con el borde corto primero y la cara de impresión hacia abajo.

Deslice la pila de papel hasta que se detenga.

**W** Nota Si el papel fotográfico que está utilizando tiene pestañas perforadas, cárguelo de modo que las pestañas estén más próximas a usted.

 Mueva la guía de ancho del papel hacia la derecha hasta que toque el borde del papel.

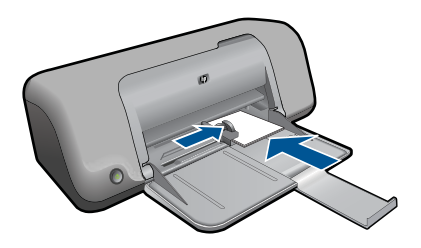

### **Carga de papel a tamaño completo**

**a**. Preparar bandeja

 Deslice el ajustador de anchura del papel hacia la izquierda. Retire todo el papel de la bandeja para el papel.

**b**. Cargue el papel.

 Inserte la pila de papel en la bandeja de papel con el borde corto primero y la cara de impresión hacia abajo.

Deslice la pila de papel hasta que se detenga.

 Mueva la guía de ancho del papel hacia la derecha hasta que toque el borde del papel.

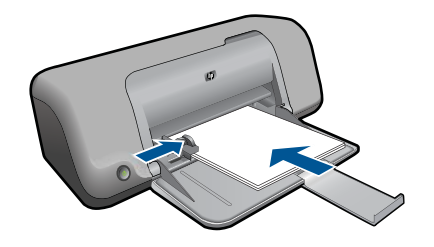

### **Carga de sobres**

**a**. Preparar bandeja

 Deslice el ajustador de anchura del papel hacia la izquierda. Retire todo el papel de la bandeja para el papel.

**b**. Cargar sobres.

 Introduzca uno o varios sobres en el extremo derecho de la bandeja de papel con las solapas hacia arriba y a la izquierda.

Deslice la pila de sobres hasta que se detenga.

 Deslice la guía de ancho del papel hacia la derecha hasta que llegue a la pila de sobres.

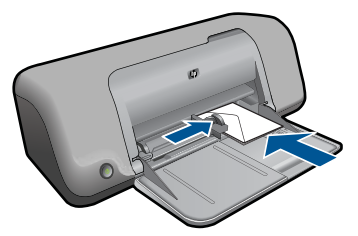

**2.** Visualizar la animación de este tema.

# Trabajo con cartuchos **Trabajo con cartuchos**

# <span id="page-29-0"></span>**5 Trabajo con cartuchos**

- Comprobación de los niveles de tinta estimados
- [Pedidos de suministro de tinta](#page-30-0)
- [Limpiar automáticamente los cartuchos de impresión](#page-31-0)
- [Limpieza manual de los cartuchos de impresión](#page-31-0)
- [Sustituya los cartuchos](#page-33-0)
- [Utilización del modo de reserva de tinta](#page-35-0)
- [Información acerca de la garantía del producto](#page-35-0)

## **Comprobación de los niveles de tinta estimados**

Puede comprobar el nivel de tinta fácilmente para determinar cuándo deberá sustituir los cartuchos. El nivel de tinta muestra una estimación de la cantidad de tinta que queda en los cartuchos.

**Nota** Si ha instalado un cartucho recargado o remanufacturado, o un cartucho que se ha utilizado en otra impresora, el indicador de nivel de tinta puede que sea inexacto o que no esté disponible.

**Nota** Los avisos e indicadores de nivel de tinta ofrecen estimaciones sólo para fines de planificación. Cuando reciba un mensaje de aviso de bajo nivel de tinta, piense en tener un cartucho de recambio a mano para evitar demoras en la impresión. No tiene que sustituir los cartuchos hasta que la calidad de impresión sea inaceptable.

**Nota** La tinta de los cartuchos se utiliza en el proceso de impresión de varias maneras, entre las que están el proceso de inicio, que prepara el producto y los cartuchos para la impresión, y mantenimiento de cabeceras para mantener los inyectores de tinta limpios y el flujo de tinta correcto. Además, queda siempre tinta residual en el cartucho tras su utilización. Para obtener más información consulte [www.hp.com/go/inkusage](http://www.hp.com/go/inkusage).

### **Para comprobar los niveles de tinta desde el software HP Photosmart**

- **1.** En el Centro de soluciones de HP, haga clic en **Configuración**, **Configuración de impresión** y, a continuación, en **Cuadro de herramientas de impresora**.
	- **Nota** También puede abrir la **Cuadro de herramientas de impresora** desde el cuadro de diálogo **Propiedades de impresión**. En el cuadro de diálogo **Propiedades de impresión**, haga clic en la ficha **Funciones** y, a continuación, haga clic en el botón **Servicios de la impresora**.

Aparece **el cuadro de herramientas de impresora**.

**2.** Haga clic en la ficha **Nivel de Tinta Estimado**. Aparecen los niveles de tinta estimados de los cartuchos.

### **Temas relacionados**

["Pedidos de suministro de tinta" en la página 28](#page-30-0)

## <span id="page-30-0"></span>**Pedidos de suministro de tinta**

Para consultar la lista de números de cartuchos averiguar el número para pedidos, utilice el software entregado con Impresora HP.

### **Busque el número de cartucho**

- **1.** En el Centro de soluciones de HP, haga clic en **Configuración**, **Configuración de impresión** y, a continuación, en **Caja de herramientas de impresora**.
	- **Nota** También puede abrir la **Cuadro de herramientas de impresora** desde el cuadro de diálogo **Propiedades de impresión**. En el cuadro de diálogo **Propiedades de impresión**, haga clic en la ficha **Funciones** y, a continuación, haga clic en el botón **Servicios de la impresora**.

Aparece **el cuadro de herramientas de impresora**.

**2.** Haga clic en la ficha **Nivel de Tinta Estimado**. Aparecen los niveles de tinta estimados para los cartuchos de tinta. Utilice el menú inferior para seleccionar **Datos de los cartuchos**.

Para pedir consumibles HP auténticos para Impresora HP, visite [www.hp.com/buy/](http://www.hp.com/buy/supplies) [supplies](http://www.hp.com/buy/supplies). Si se le solicita, seleccione su país/región, siga las indicaciones para seleccionar el producto y, a continuación, haga clic en uno de los vínculos de compra de la página.

**E** Nota El servicio de pedido de cartuchos en línea no está disponible en todos los países/regiones. Aunque no está disponible en su país o región, puede ver la información de los consumibles e imprimir una lista como referencia para sus compras en su distribuidor local de HP.

### **Para realizar pedidos de cartuchos desde su equipo**

▲ Para ver los consumibles HP que corresponden a su impresora, haga el pedido en línea o cree una lista de compra impresa, abra el Centro de soluciones HP y elija una opción de compra en línea.

La información acerca del cartucho y los enlaces a las tiendas en línea también aparecen en los mensajes de alerta de tinta. Para más información sobre cartuchos y pedidos en línea, visite [www.hp.com/buy/supplies](http://www.hp.com/buy/supplies).

**X** Nota El servicio de pedido de cartuchos en línea no está disponible en todos los países/regiones. Aunque no está disponible en su país o región, puede ver la información de los consumibles e imprimir una lista como referencia para sus compras en su distribuidor local de HP.

### **Temas relacionados**

"Elija los cartuchos adecuados" en la página 28

### **Elija los cartuchos adecuados**

HP recomienda utilizar cartuchos originales HP. Los cartuchos originales HP se han diseñado y probado con impresoras HP para que siempre obtenga resultados excelentes.

## <span id="page-31-0"></span>**Limpiar automáticamente los cartuchos de impresión**

Si la impresión aparece atenuada o las páginas contienen rayas de tinta, es posible que quede poca tinta en los cartuchos de tinta o que necesiten una limpieza. Para obtener más información, consulte ["Comprobación de los niveles de tinta estimados"](#page-29-0) [en la página 27.](#page-29-0)

En caso de que el nivel de tinta de los cartuchos sea correcto, limpie los cartuchos de tinta automáticamente.

Si los documentos continúan teniendo poca intensidad después de la limpieza, limpie manualmente los contactos de los cartuchos de tinta. Para obtener más información, consulte "Limpieza manual de los cartuchos de impresión" en la página 29.

**Precaución** Limpie los cartuchos de tinta sólo cuando sea necesario. Una limpieza innecesaria malgasta tinta y reduce la duración del cartucho.

### **Para limpiar los cartuchos de tinta**

- **1.** En el Centro de soluciones HP, haga clic en el menú **Configuración**. En el área **Configuración de impresión**, haga clic en **Caja de herramientas de la impresora**.
- **2.** Haga clic en **Limpiar cartuchos de tinta**.
- **3.** Haga clic en **Limpiar** y siga las instrucciones de la pantalla.

## **Limpieza manual de los cartuchos de impresión**

"Limpiar automáticamente los cartuchos de impresión" en la página 29 antes de limpiar los contactos de cartucho de impresión en el cartucho o los cartuchos de impresión que tienen el problema.

Asegúrese de disponer de los siguientes materiales:

- Bastoncillos de gomaespuma o paños que no dejen pelusas secos, o cualquier otro material que no se deshaga ni deje fibras.
	- **Sugerencia** Los filtros de café no tienen pelusa y funcionan bien para limpiar los cartuchos de impresión.
- Agua destilada, filtrada o embotellada (el agua del grifo puede contener contaminantes que dañen los cartuchos de impresión).
	- $\triangle$  **Precaución** No utilice limpiadores de metales ni alcohol para limpiar los contactos de los cartuchos de impresión. Puede dañar el cartucho o el producto.

### **Para limpiar los contactos del cartucho de impresión**

- **1.** Encienda el producto y abra la puerta de acceso al cartucho de impresión. El carro de impresión se desplazará hasta el centro del producto.
- **2.** Espere hasta que el carro de impresión esté inactivo y en silencio, y desenchufe el cable de alimentación de la parte posterior del producto.
- **3.** Presione ligeramente el cartucho hacia abajo para liberarlo, tire de él y sáquelo de la ranura.

**Nota** No extraiga ambos cartuchos de impresión al mismo tiempo. Retire y limpie los cartuchos uno por uno. No deje los cartuchos de impresión fuera del Impresora HP durante más de 30 minutos.

- **4.** Examine los contactos del cartucho de impresión para ver si hay tinta o partículas de suciedad.
- **5.** Moje un bastoncillo de gomaespuma o un paño que no deje pelusa en agua destilada y escurra el exceso de agua.
- **6.** Sujete el cartucho de impresión por los lados.
- **7.** Limpie únicamente los contactos de color cobre. Deje que se sequen los cartuchos de impresión durante aproximadamente diez minutos.

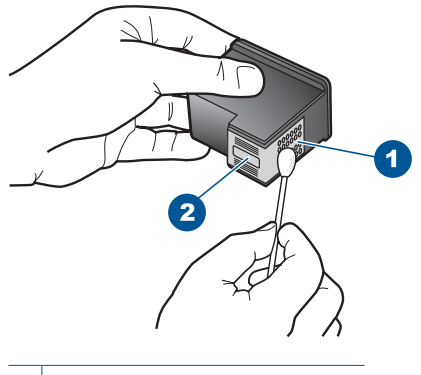

- 1 Contactos de color cobre
- 2 Boquillas de tinta (no las limpie)
- **8.** Sujete el cartucho de impresión con el logo de HP hacia arriba e insértelo otra vez en la ranura. Asegúrese de empujar el cartucho de impresión firmemente hacia dentro hasta que encaje en su lugar.

<span id="page-33-0"></span>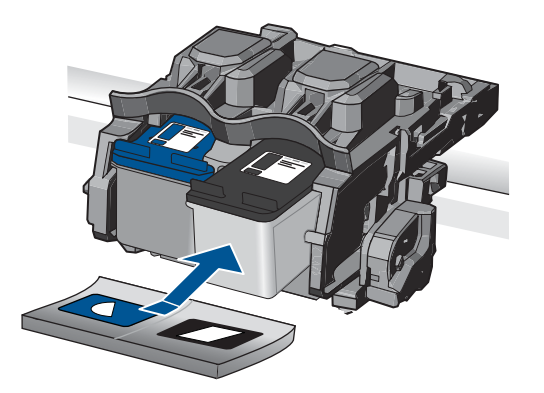

- **9.** Si es necesario, repita esta operación con el otro cartucho de impresión.
- **10.** Cierre con cuidado la tapa del cartucho de impresión y enchufe el cable de alimentación en la parte posterior del producto.

## **Sustituya los cartuchos**

### **Para sustituir los cartuchos**

- **1.** Compruebe que hay alimentación.
- **2.** Extracción de cartuchos.
	- **a**. Abra la puerta de los cartuchos.

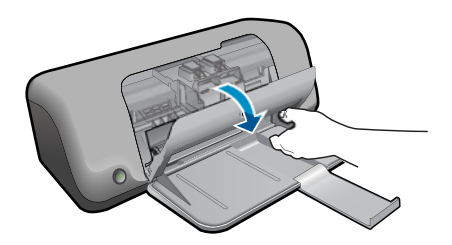

Espere hasta que el carro de impresión se desplace hasta el centro del producto.

**b**. Presione hacia abajo para soltar el cartucho y sáquelo de la ranura.

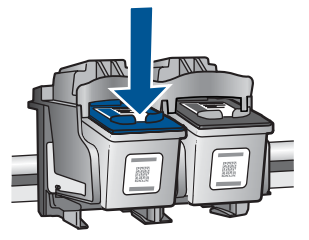

- **3.** Inserte el nuevo cartucho.
	- **a**. Extraiga el cartucho del embalaje.

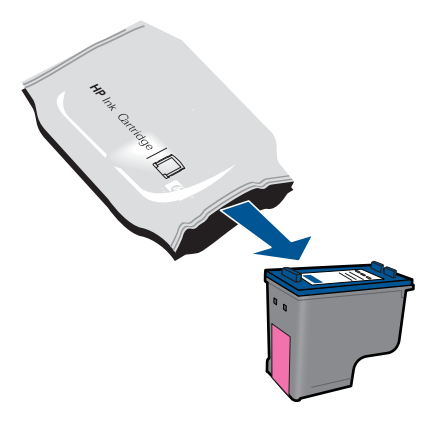

**b**. Tire con cuidado de la pestaña rosa para retirar la cinta de plástico.

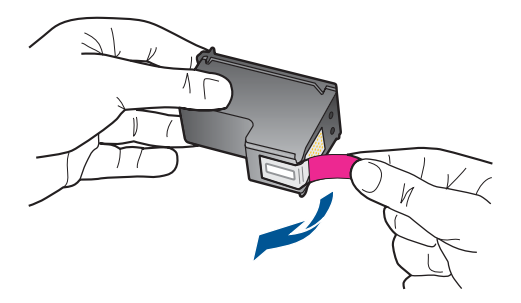

**c**. Haga que concuerden los iconos de colores y, a continuación, deslice el cartucho por la ranura hasta que ajuste en su lugar.

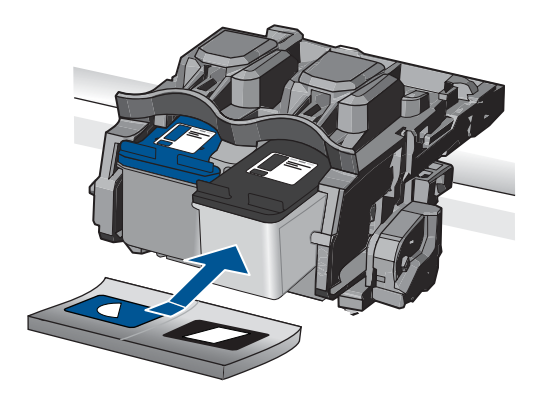

**d**. Cierre la puerta del cartucho.

<span id="page-35-0"></span>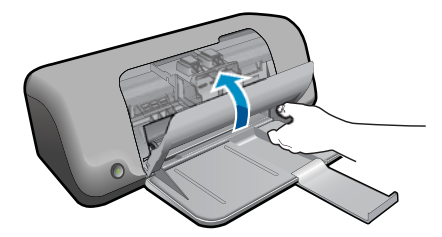

**4.** Visualizar la animación de este tema.

### **Temas relacionados**

- • ["Elija los cartuchos adecuados" en la página 28](#page-30-0)
- • ["Pedidos de suministro de tinta" en la página 28](#page-30-0)

### **Utilización del modo de reserva de tinta**

Utilice el modo de reserva de tinta para hacer que el Impresora HP funcione con un solo cartucho. El modo de reserva de tinta se activa cuando uno de los cartuchos de tinta se retira del carro de cartuchos de impresión. En el modo de reserva de tinta, el producto sólo puede imprimir trabajos desde el equipo.

**Nota** Cuando el Impresora HP funciona en modo de reserva de tinta, aparece un mensaje en la pantalla. Si aparece dicho mensaje y hay dos cartuchos instalados en el producto, compruebe que se haya retirado la cinta de plástico protectora de ambos cartuchos de tinta. Si la cinta de plástico protectora cubre los contactos del cartucho de tinta, el producto no podrá detectar que el cartucho está instalado.

## **Información acerca de la garantía del producto**

La garantía de los cartuchos de HP tiene validez cuando estos se utilizan en el dispositivo de impresión HP para el que han sido fabricados. Esta garantía no cubre los productos de tinta HP que hayan sido reciclados, refabricados, restaurados, mal utilizados o manipulados.

Durante el período de garantía, el producto quedará cubierto siempre que el cartucho de tinta HP no esté vacío y no haya expirado la fecha de garantía. La fecha de expiración de garantía, indicando el año/mes/día, se encuentra en el producto cómo se indica a continuación:

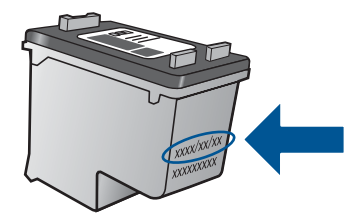

Para obtener una copia de la declaración de garantía limitada de HP, consulte la documentación impresa que se suministra con el producto.

### Capítulo 5

# <span id="page-37-0"></span>**6 Solución de problemas**

En esta sección se tratan los siguientes temas:

- Servicio de asistencia técnica de HP
- [Solución de problemas de instalación](#page-38-0)
- [Solución de problemas de impresión](#page-43-0)
- **[Errores](#page-47-0)**

## **Servicio de asistencia técnica de HP**

- Proceso de asistencia
- Asistencia telefónica de HP
- [Opciones de la garantía adicional](#page-38-0)

### **Proceso de asistencia**

### **Si tiene un problema, siga estos pasos:**

- **1.** Consulte la documentación suministrada con el producto.
- **2.** Visite el sitio Web de asistencia en línea de HP que se encuentra en [www.hp.com/](http://h20180.www2.hp.com/apps/CLC?h_pagetype=S-001&h_lang=es&h_product=3811057&h_page=hpcom&h_client=s-h-e010-1) [support](http://h20180.www2.hp.com/apps/CLC?h_pagetype=S-001&h_lang=es&h_product=3811057&h_page=hpcom&h_client=s-h-e010-1). La asistencia en línea de HP está disponible para todos los clientes de HP. Es la manera más rápida de obtener información actualizada sobre el producto y asistencia de expertos, y presenta las siguientes características:
	- Acceso rápido a especialistas cualificados de asistencia en línea
	- Actualizaciones y controladores de software para el producto
	- Información valiosa del producto y solución de problemas habituales.
	- Actualizaciones activas de productos, alertas de asistencia y programas de noticias de HP disponibles cuando registra su producto.
- **3.** Llame al servicio de asistencia de HP Los opciones de asistencia técnica y su disponibilidad pueden variar dependiendo del producto, país/región e idioma.

### **Asistencia telefónica de HP**

Las opciones de asistencia técnica telefónica y la disponibilidad varían según el producto el país/región y el idioma.

En esta sección se tratan los siguientes temas:

- Periodo de asistencia telefónica
- [Realizar una llamada](#page-38-0)
- [Números de teléfono de asistencia](#page-38-0)
- [Después del periodo de asistencia telefónica](#page-38-0)

### **Periodo de asistencia telefónica**

Existe un año de asistencia telefónica gratuita para Norteamérica, Asia/Pacífico y Latinoamérica (México incluido). Para determinar la duración de la asistencia telefónica <span id="page-38-0"></span>gratuita en Europa Oriental, Oriente Medio y África, consulte [www.hp.com/support.](http://h20180.www2.hp.com/apps/CLC?h_pagetype=S-001&h_lang=es&h_product=3811057&h_page=hpcom&h_client=s-h-e010-1) Se aplican las tarifas habituales de las compañías telefónicas.

### **Realizar una llamada**

Cuando llame al servicio de asistencia de HP, colóquese delante del ordenador y del producto. Proporcione la siguiente información cuando se le solicite:

- Nombre del producto (HP Deskjet D1600 series)
- Número de serie (situado en la etiqueta de la parte inferior o trasera del producto)
- Mensajes que aparecen cuando surge el problema.
- Respuestas a las siguientes preguntas:
	- ¿Esta situación ha ocurrido antes?
	- ¿Puede volver a crear el problema?
	- ¿Ha agregado algún hardware o software nuevo al sistema más o menos cuando apareció el problema?
	- ¿Se ha producido alguna situación inusual antes (como por ejemplo, una tormenta eléctrica, se ha movido el producto, etc.)?

### **Números de teléfono de asistencia**

Para obtener la lista más actualizada de los números de asistencia telefónica HP con información sobre los costes, consulte [www.hp.com/support.](http://h20180.www2.hp.com/apps/CLC?h_pagetype=S-001&h_lang=es&h_product=3811057&h_page=hpcom&h_client=s-h-e010-1)

### **Después del periodo de asistencia telefónica**

Una vez transcurrido el periodo de asistencia telefónica, puede obtener ayuda de HP por un coste adicional. También puede obtener ayuda en el sitio Web de asistencia en línea de HP: [www.hp.com/support](http://h20180.www2.hp.com/apps/CLC?h_pagetype=S-001&h_lang=es&h_product=3811057&h_page=hpcom&h_client=s-h-e010-1). Póngase en contacto con su distribuidor de HP o llame al número de teléfono de su país/región para obtener información sobre las opciones de asistencia disponibles.

### **Opciones de la garantía adicional**

Existen planes de servicio ampliado para Impresora HP por un coste adicional. Vaya a [www.hp.com/support](http://h20180.www2.hp.com/apps/CLC?h_pagetype=S-001&h_lang=es&h_product=3811057&h_page=hpcom&h_client=s-h-e010-1), seleccione su país o región y el idioma y, a continuación examine los servicios en el área de garantía para obtener información sobre los planes de ampliación de servicios.

# **Solución de problemas de instalación**

Esta sección contiene información sobre la solución de los problemas de instalación que puede experimentar el producto.

Muchos problemas se producen cuando el producto está conectado al equipo mediante un cable USB antes de que el software HP Photosmart se instale en el equipo. Si ha

<span id="page-39-0"></span>conectado el producto al equipo antes de que en la pantalla de instalación del software se le indique que lo haga, debe seguir estos pasos:

### **Solución de problemas de instalación habituales**

- **1.** Desconecte el cable USB del equipo.
- **2.** Desinstale el software (si ya lo ha instalado). Para obtener más información, consulte ["Desinstalación y reinstalación del](#page-42-0) [software" en la página 40.](#page-42-0)
- **3.** Reinicie el equipo.
- **4.** Apague el producto, espere un minuto y vuelva a encenderlo.
- **5.** Vuelva a instalar el software del HP Photosmart.
- **Precaución** No conecte el cable USB al equipo hasta que se le indique en la pantalla de instalación del software.

En esta sección se tratan los siguientes temas:

- El producto no se enciende
- [Tras configurar el producto, no imprime](#page-40-0)
- [No aparece la pantalla de registro](#page-41-0)
- [Desinstalación y reinstalación del software](#page-42-0)

### **El producto no se enciende**

Siga estos pasos para solucionar el problema. Las soluciones aparecen ordenadas, con la solución más probable en primer lugar. Si la primera solución no sirve para resolver el problema, siga con las demás hasta que resuelva el problema.

- Solución 1: Asegúrese de que esté conectado el cable de alimentación
- [Solución 2: Pulse el botón Encendido más lentamente](#page-40-0)

### **Solución 1: Asegúrese de que esté conectado el cable de alimentación**

### **Solución:**

• Asegúrese de que el cable de alimentación está firmemente conectado al producto y al adaptador de alimentación. Enchufe el cable de alimentación a una toma de tierra, a un protector contra sobretensiones o a una regleta.

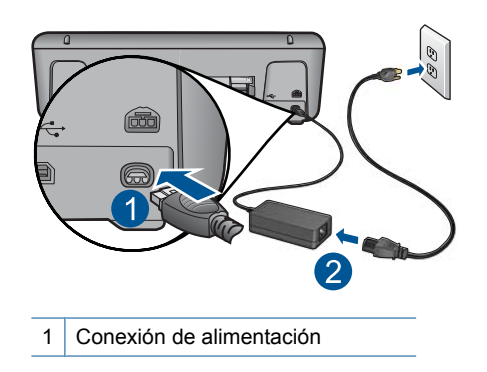

2 Cable de alimentación y adaptador

- <span id="page-40-0"></span>• Si está utilizando una regleta, asegúrese de que esté encendida. O bien intente enchufar el producto directamente en la toma de corriente.
- Compruebe el interruptor para asegurarse de que funciona. Enchufe un electrodoméstico que funcione y compruebe si se enciende. Si no es así, puede que el problema esté en la toma de corriente.
- Si ha enchufado el producto a una toma de corriente con interruptor, asegúrese de que la toma está encendida. Si el interruptor está encendido pero sigue sin funcionar, es posible que haya algún problema con la toma de corriente.

**Causa:** El producto no estaba conectado correctamente a una fuente de alimentación.

Si con esto no se ha solucionado el problema, pruebe la solución siguiente.

### **Solución 2: Pulse el botón Encendido más lentamente**

**Solución:** Es posible que el producto no responda si pulsa el botón **Encendido** demasiado rápido. Pulse el botón **Encendido** una vez. La activación del producto puede tardar unos minutos. Si pulsa el botón **Encendido** otra vez durante el proceso, es posible que apague el producto.

**Precaución** Si el producto sigue sin encenderse, puede que tenga algún fallo mecánico. Desenchufe el producto de la toma de corriente.

Póngase en contacto con el servicio de asistencia técnica de HP para obtener asistencia.

Visite: [www.hp.com/support.](http://h20180.www2.hp.com/apps/CLC?h_pagetype=S-001&h_lang=es&h_product=3811057&h_page=hpcom&h_client=s-h-e010-1) Si se le solicita, seleccione el país o la región y, luego, haga clic en **Contactar HP** para obtener información sobre cómo ponerse en contacto con el servicio de asistencia técnica.

**Causa:** pulsó el botón **Encendido** demasiado rápido.

### **Tras configurar el producto, no imprime**

Siga estos pasos para solucionar el problema. Las soluciones aparecen ordenadas, con la solución más probable en primer lugar. Si la primera solución no sirve para resolver el problema, siga con las demás hasta que resuelva el problema.

- Paso 1: Pulse el botón Encendido para encender el producto
- [Paso 2: Establezca el producto como predeterminado](#page-41-0)
- [Paso 3: Compruebe la conexión entre el producto y el equipo](#page-41-0)

### **Paso 1: Pulse el botón Encendido para encender el producto**

**Solución:** Observe el botón **Encendido** ubicado en el producto. Si su luz no está encendida, el producto está apagado. Asegúrese de que el cable de alimentación está firmemente conectado al producto y enchufado a una toma de corriente. Pulse el botón **Encendido** para encender el producto.

<span id="page-41-0"></span>**Causa:** Puede que el producto no se haya encendido.

Si con esto no se ha solucionado el problema, pruebe la solución siguiente.

### **Paso 2: Establezca el producto como predeterminado**

**Solución:** Utilice las herramientas del sistema del ordenador para asignar el producto como impresora predeterminada.

### **Usuarios de Windows Vista**

- **1.** En la barra de tareas de Windows, haga clic en **Inicio** y, a continuación, en **Panel de control**.
- **2.** Haga clic en **Impresoras**.
- **3.** Haga clic con el botón derecho del ratón en el icono del Impresora HP y seleccione **Establecer como impresora predeterminada**.

### **Usuarios de Windows XP**

- **1.** En la barra de tareas de Windows, haga clic en **Inicio** y en **Impresoras y faxes**.
- **2.** Haga clic con el botón derecho del ratón en el icono del Impresora HP y seleccione **Establecer como impresora predeterminada**.

### **Usuarios de Windows 2000**

- **1.** En la barra de tareas de Windows, haga clic en **Inicio**, seleccione **Configuración** y haga clic en **Impresoras**.
- **2.** Haga clic con el botón derecho del ratón en el icono del Impresora HP y seleccione **Establecer como impresora predeterminada**.

**Causa:** Ha enviado el trabajo de impresión a la impresora predeterminada, pero este producto no es la impresora predeterminada.

Si con esto no se ha solucionado el problema, pruebe la solución siguiente.

### **Paso 3: Compruebe la conexión entre el producto y el equipo**

**Solución:** Compruebe la comunicación entre el producto y el equipo.

**Causa:** No hay comunicación entre el producto y el equipo.

### **No aparece la pantalla de registro**

**Solución:** Puede acceder a la pantalla de registro (Regístrese ahora) desde la barra de tareas de Windows. Para ello, haga clic en **Inicio** y seleccione **Programas** o **Todos los programas**, **HP**, **Deskjet D1600 series** y, por último, en la opción para **Registrar el producto**.

**Causa:** La pantalla de registro no se ha iniciado automáticamente.

### <span id="page-42-0"></span>**Desinstalación y reinstalación del software**

Si la instalación no está completa o si ha conectado el cable USB al equipo antes de que se indicara en la pantalla de instalación del software, es posible que tenga que desinstalar el software y, a continuación, volver a instalarlo. No se limite a eliminar del equipo los archivos de la aplicación de Impresora HP. Asegúrese de eliminarlos correctamente mediante la utilidad de desinstalación proporcionada al instalar el software que se incluye con Impresora HP.

### **Cómo desinstalar y volver a instalar el software**

- **1.** En la barra de tareas de Windows, haga clic en **Inicio**, **Configuración**, **Panel de control** (o simplemente **Panel de control**).
- **2.** Haga doble clic en el icono **Agregar/Eliminar programas** (o haga clic en **Desinstalar un programa**).
- **3.** Seleccione **HP Photosmart All-in-One Driver Software**; a continuación, haga clic en **Cambiar o quitar**.

Siga las instrucciones en pantalla.

- **4.** Desconecte el producto del equipo.
- **5.** Reinicie el equipo.
	- **Nota** Debe desconectar el producto antes de reiniciar el equipo. No conecte el producto al equipo hasta después de haber vuelto a instalar el software.
- **6.** Introduzca el CD del producto en la unidad de CD del equipo y, a continuación, inicie el programa de instalación.
	- **Nota** Si el Programa de instalación no se abre, busque el archivo setup.exe en la unidad de CD-ROM y haga doble clic en él.

**Nota** Si no tiene el CD de la instalación, puede descargar el software en [www.hp.com/support.](http://h20180.www2.hp.com/apps/CLC?h_pagetype=S-001&h_lang=es&h_product=3811057&h_page=hpcom&h_client=s-h-e010-1)

**7.** Siga las instrucciones de la pantalla y las que se proporcionan en la documentación impresa que acompaña al producto.

Cuando la instalación de software concluye, el icono del **HP Digital Imaging Monitor** aparece en la bandeja del sistema de Windows.

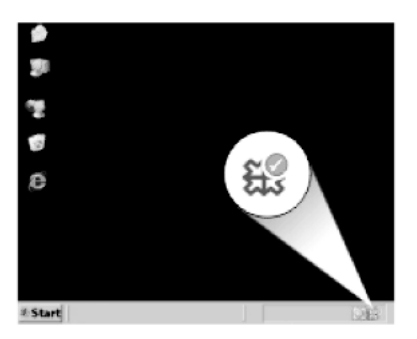

## <span id="page-43-0"></span>**Solución de problemas de impresión**

Siga estos pasos para solucionar el problema. Las soluciones aparecen ordenadas, con la solución más probable en primer lugar. Si la primera solución no sirve para resolver el problema, siga con las demás hasta que resuelva el problema.

- Comprobar cartuchos
- [Comprobar papel](#page-44-0)
- [Comprobar producto](#page-44-0)
- [Comprobar ajustes de la impresora](#page-45-0)
- [Reinicie el producto](#page-47-0)
- [Póngase en contacto con la asistencia técnica de HP](#page-47-0)

### **Comprobar cartuchos**

Intente las siguientes soluciones.

- Paso 1: Asegúrese de que está utilizando cartuchos de tinta HP auténticos
- Paso 2: Comprobar los niveles de tinta

### **Paso 1: Asegúrese de que está utilizando cartuchos de tinta HP auténticos**

**Solución:** Compruebe para ver si sus cartuchos de tinta son cartuchos de tinta HP auténticos.

HP recomienda utilizar cartuchos de tinta originales HP, que han sido diseñados y probados con impresoras HP para que resulte más fácil obtener siempre magníficos resultados.

**X** Nota HP no puede garantizar la calidad y fiabilidad de suministros de otras marcas. La asistencia técnica o las reparaciones del producto necesarias como consecuencia de usar suministros de otras marcas que no sean HP no están cubiertas por la garantía.

Si cree haber comprado cartuchos de tinta originales HP, vaya a:

[www.hp.com/go/anticounterfeit](http://www.hp.com/go/anticounterfeit)

**Causa:** Se estaban utilizando cartuchos de tinta que no eran de HP.

Si con esto no se ha solucionado el problema, pruebe la solución siguiente.

# Solución de problemas **Solución de problemas**

### **Paso 2: Comprobar los niveles de tinta**

**Solución:** Compruebe el nivel estimado de tinta que queda en los cartuchos.

**X** Nota Los avisos e indicadores de nivel de tinta ofrecen estimaciones sólo para fines de planificación. Cuando reciba un mensaje de aviso de bajo nivel de tinta, piense en tener un cartucho de recambio a mano para evitar demoras en la impresión. No hace falta sustituir los cartuchos hasta que la calidad de impresión sea inaceptable.

Para obtener más información, véase:

["Comprobación de los niveles de tinta estimados" en la página 27](#page-29-0)

<span id="page-44-0"></span>**Causa:** Puede que los cartuchos de tinta no tuvieran suficiente tinta. Si con esto no se ha solucionado el problema, pruebe la solución siguiente.

### **Comprobar papel**

Intente las siguientes soluciones.

- Paso 1: Asegúrese de que sólo carga un tipo de papel
- Paso 2: Cargue la pila de papel de forma correcta

### **Paso 1: Asegúrese de que sólo carga un tipo de papel**

**Solución:** Cargue un único tipo de papel a la vez.

**Causa:** Había más de un tipo de papel cargado en la bandeja de papel.

Si con esto no se ha solucionado el problema, pruebe la solución siguiente.

### **Paso 2: Cargue la pila de papel de forma correcta**

**Solución:** Retire la pila de papel de la bandeja de papel, vuelva a cargar el papel y deslice la guía de anchura del papel hacia adentro hasta que se detenga en el margen del papel.

Para obtener más información, véase:

["Carga del papel" en la página 25](#page-27-0)

**Causa:** La guía de anchura del papel no estaba colocada correctamente.

### **Comprobar producto**

Intente las siguientes soluciones.

- Solución 1: Alinear los cartuchos de tinta
- [Solución 2: Limpieza automática de los cartuchos de impresión.](#page-45-0)

### **Solución 1: Alinear los cartuchos de tinta**

**Solución:** Al alinear los cartuchos de impresión puede asegurar un resultado de alta calidad.

### **Para alinear los cartuchos de impresión desde el software HP Photosmart**

- **1.** Coloque papel blanco normal sin utilizar de tamaño carta o A4 en la bandeja de papel.
- **2.** En el Centro de soluciones de HP, haga clic en **Ajustes**.
- <span id="page-45-0"></span>**3.** En el área **Configuración de impresión**, haga clic en **Caja de herramientas de la impresora**.
	- **Nota** También puede abrir la **Cuadro de herramientas de impresora** desde el cuadro de diálogo **Propiedades de impresión**. En el cuadro de diálogo **Propiedades de impresión**, haga clic en la ficha **Funciones** y, a continuación, haga clic en **Servicios de la impresora**.

Aparece **Cuadro de herramientas de impresora**.

- **4.** Haga clic en la ficha **Servicios del dispositivo**.
- **5.** Haga clic en **Alinear cart. impresión**.
- **6.** Haga clic en **Alinear** y siga las instrucciones de la pantalla. La Impresora HP imprime una página de prueba, alinea los cartuchos de tinta y calibra la impresora. Recicle o tire la página de prueba.

**Causa:** Se tenía que calibrar la impresora.

Si con esto no se ha solucionado el problema, pruebe la solución siguiente.

### **Solución 2: Limpieza automática de los cartuchos de impresión.**

**Solución:** Limpiar los cartuchos de tinta.

Para obtener más información, consulte ["Limpiar automáticamente los cartuchos de](#page-31-0) [impresión" en la página 29](#page-31-0).

**Causa:** Es posible que se tengan que limpiar las boquillas del cartucho de impresión.

Si con esto no se ha solucionado el problema, pruebe la solución siguiente.

### **Comprobar ajustes de la impresora**

Intente las siguientes soluciones.

- [Paso 1: Verifique la configuración de la impresión](#page-46-0)
- [Paso 2: Compruebe la configuración del tamaño de papel](#page-46-0)
- [Paso 3: Compruebe los márgenes de la impresora](#page-46-0)

### <span id="page-46-0"></span>**Paso 1: Verifique la configuración de la impresión**

**Solución:** Revise la configuración de la impresión.

• Compruebe los ajustes de impresión para ver si los ajustes de color son o no correctos.

Por ejemplo, mire si el documento está configurado para imprimir en escala de grises. O bien compruebe si hay ajustes avanzados de color, como saturación, brillo o tono de color, ajustados para modificar la apariencia de los colores.

• Compruebe el ajuste de calidad de papel y asegúrese de que coincide con el tipo de papel cargado en el producto.

Puede que tenga que seleccionar una calidad de impresión menor si los colores se entremezclan. O bien seleccione un nivel más alto si imprime una foto en alta calidad y entonces asegúrese de que ha cargado papel fotográfico en la bandeja de papel, como papel Papel fotográfico avanzado HP.

**Nota** En algunas pantallas de ordenador los colores pueden aparecer de forma diferente de como se ven en el papel. En este caso no hay ningún problema con el producto, los ajustes de impresión ni los cartuchos de tinta. No hace falta resolver ningún problema.

**Causa:** Los ajustes de densidad de impresión estaban configurados incorrectamente.

Si con esto no se ha solucionado el problema, pruebe la solución siguiente.

### **Paso 2: Compruebe la configuración del tamaño de papel**

**Solución:** Compruebe que ha seleccionado el ajuste de tamaño de papel adecuado para el proyecto. Asegúrese de que ha cargado papel de tamaño correcto en la bandeja de papel.

**Causa:** Es posible que el ajuste de tamaño de papel no fuera el adecuado para el proyecto que estaba imprimiendo.

Si con esto no se ha solucionado el problema, pruebe la solución siguiente.

### **Paso 3: Compruebe los márgenes de la impresora**

**Solución:** Compruebe los márgenes de la impresora.

<span id="page-47-0"></span>Asegúrese de que los ajustes de los márgenes del documento no superen el área imprimible del producto.

### **Para comprobar los ajustes de márgenes**

- **1.** Obtenga una vista previa del trabajo de impresión antes de enviarlo al producto. En la mayoría de aplicaciones de software tiene que hacer clic en el menú **Archivo** y después clic en **Vista previa de impresión**.
- **2.** Compruebe los márgenes. El producto utiliza los márgenes establecidos en la aplicación de software siempre que superen los márgenes mínimos que admite el producto. Para obtener más información sobre el establecimiento de márgenes en su aplicación de software, consulte la documentación que acompaña al software.
- **3.** Cancele el trabajo de impresión si los márgenes no son los apropiados y ajústelos en la aplicación de software.

**Causa:** Los márgenes no estaban establecidos correctamente en la aplicación de software.

Si con esto no se ha solucionado el problema, pruebe la solución siguiente.

### **Reinicie el producto**

**Solución:** Apague el producto y desenchufe el cable de alimentación. Enchufe de nuevo el cable de alimentación y pulse el botón **Encendido** para encender el producto.

**Causa:** Se ha producido un error en el producto.

Si con esto no se ha solucionado el problema, pruebe la solución siguiente.

### **Póngase en contacto con la asistencia técnica de HP**

**Solución:** Póngase en contacto con el servicio de asistencia técnica de HP para obtener asistencia.

Visite: [www.hp.com/support](http://h20180.www2.hp.com/apps/CLC?h_pagetype=S-001&h_lang=es&h_product=3811057&h_page=hpcom&h_client=s-h-e010-1).

Si se le pide, elija su país/región y, a continuación, haga clic en **Contactar con HP** para obtener información sobre cómo solicitar asistencia técnica.

**Causa:** Los cartuchos de tinta no estaban pensados para usarse con este producto.

## **Errores**

Esta sección contiene las siguientes categorías de mensajes sobre el producto:

• Indicadores luminosos parpadeantes

### **Indicadores luminosos parpadeantes**

Las luces del producto parpadean en secuencias especiales para informarle sobre diversos estados de error. Consulte la siguiente tabla para obtener información sobre

### Capítulo 6

cómo resolver un error según las luces que están encendidas o parpadeantes en el producto.

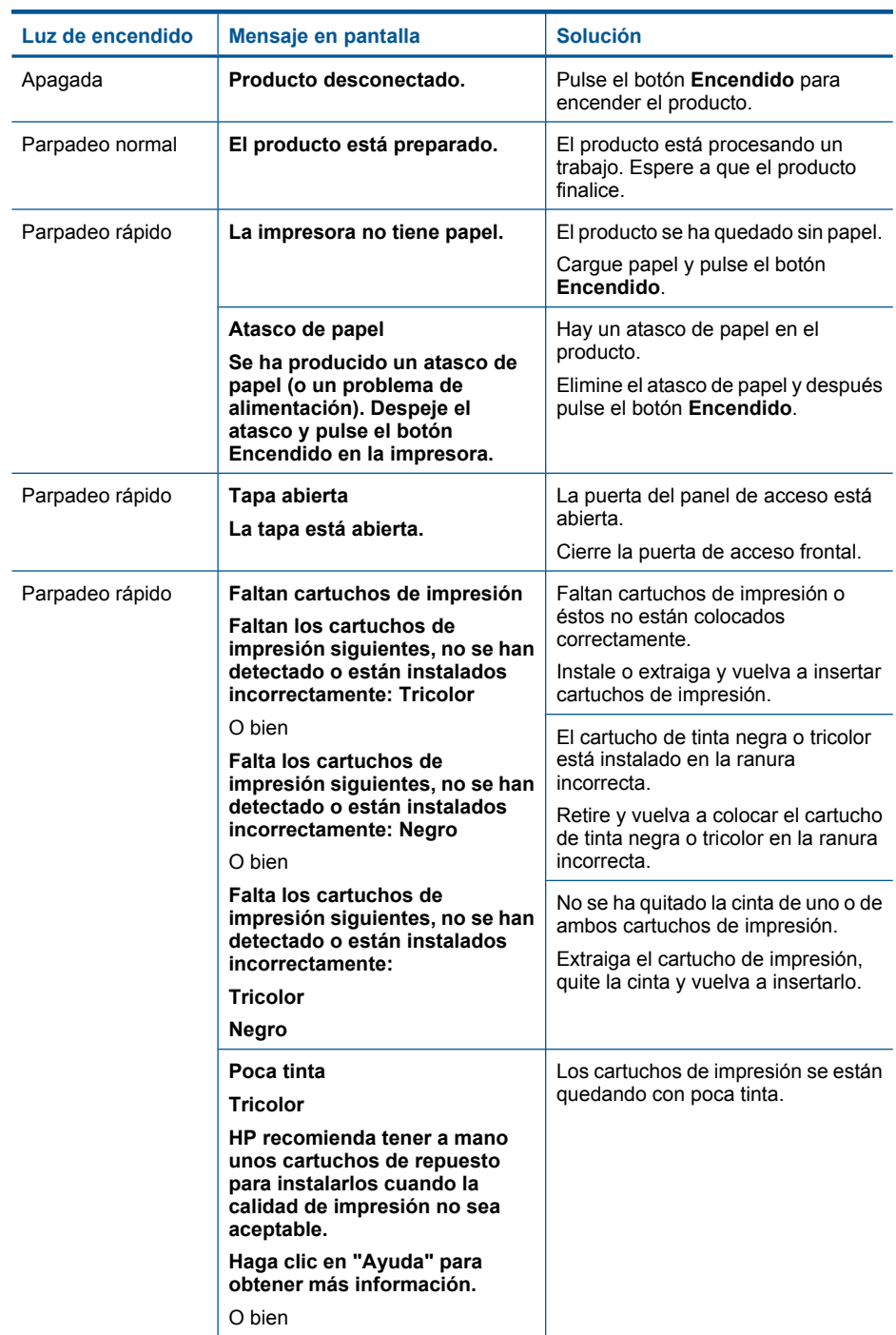

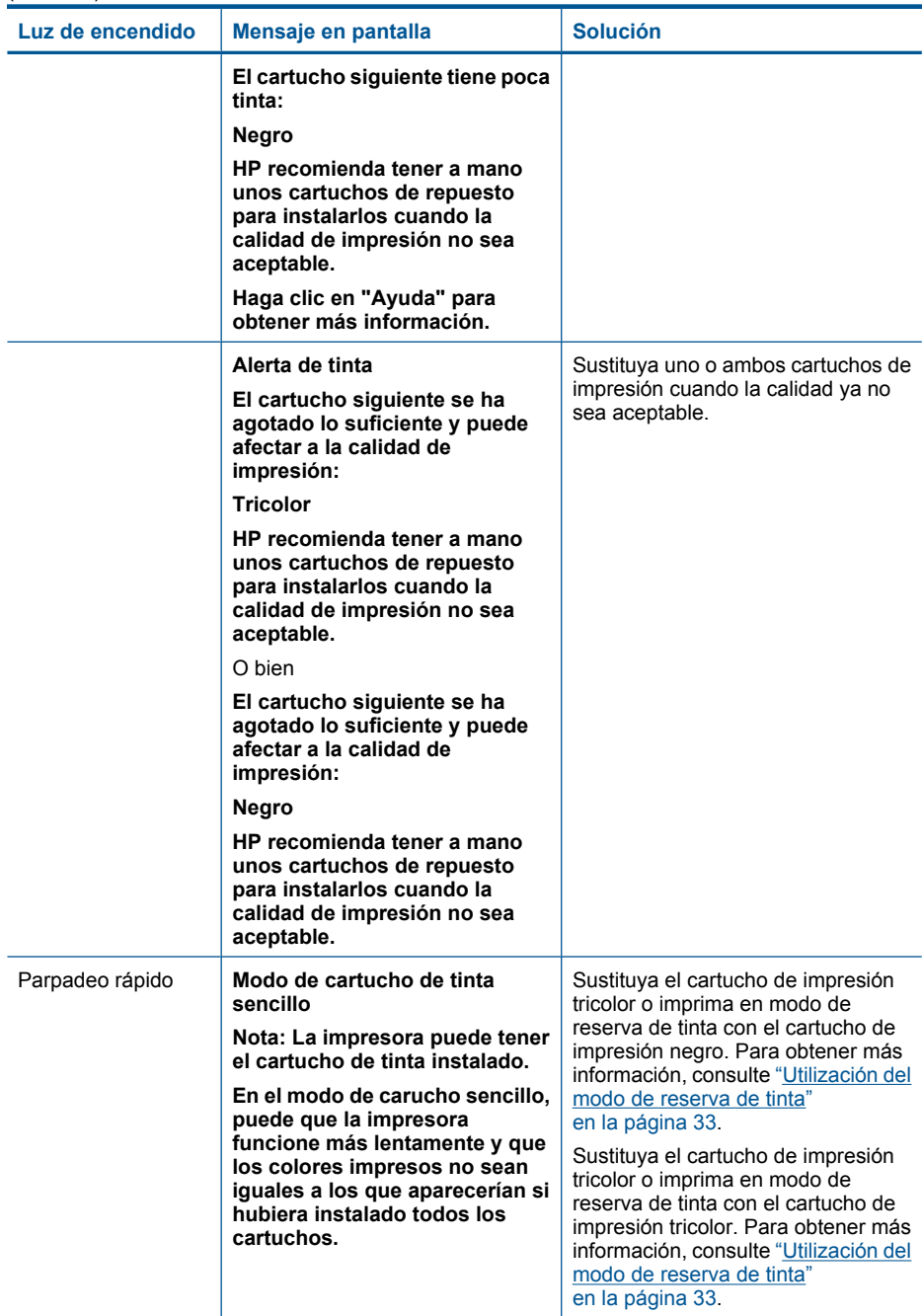

### Capítulo 6

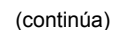

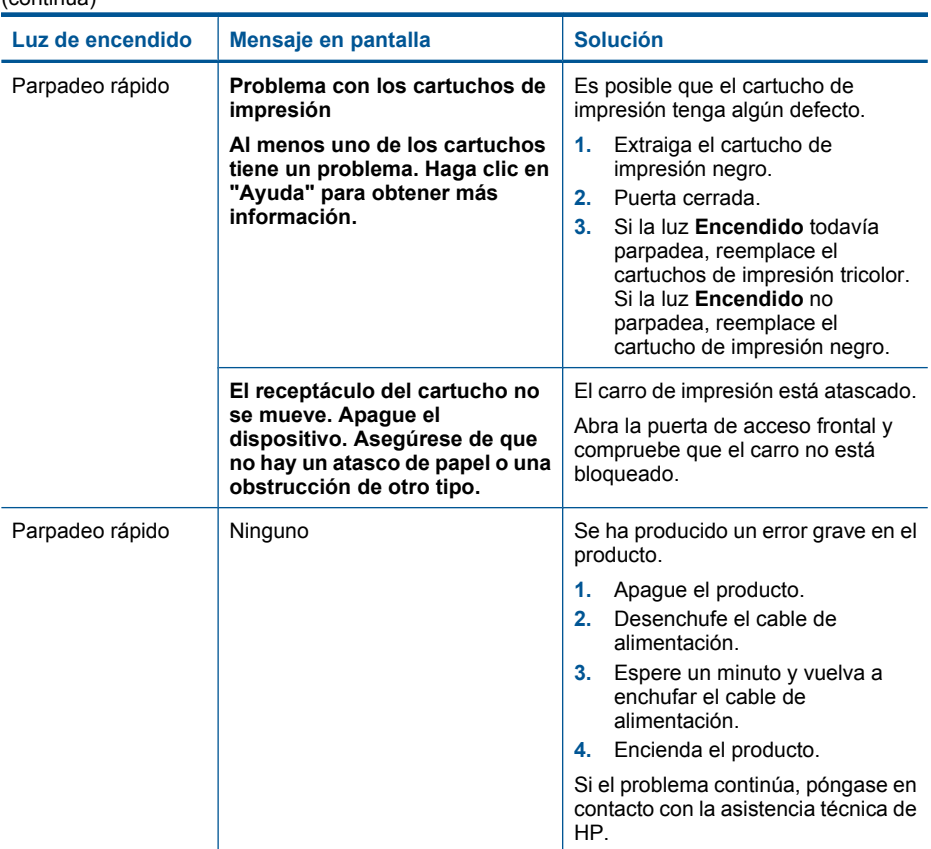

# <span id="page-51-0"></span>**7 Detener el trabajo en curso**

### **Para detener un trabajo de impresión desde Impresora HP**

▲ Pulse el botón **Encender** en el panel de control. Si el trabajo de impresión no se detiene, vuelva a pulsar **Encender**. La cancelación de la impresión puede llevar un tiempo.

Capítulo 7

# <span id="page-53-0"></span>**8 Información técnica**

En esta sección se indican las especificaciones técnicas y la información sobre normativas internacionales de Impresora HP.

Para obtener especificaciones adicionales, consulte la documentación impresa suministrada con Impresora HP.

En esta sección se tratan los siguientes temas:

- **Aviso**
- **Especificaciones**
- [Programa medioambiental de administración de productos](#page-54-0)
- [Avisos normativos](#page-57-0)

### **Aviso**

#### **Avisos de Hewlett-Packard Company**

La información contenida en el presente documento está sujeta a cambios sin previo aviso.

Reservados todos los derechos. Quedan prohibidas la reproducción, adaptación o traducción del presente material sin previa autorización por escrito de Hewlett-Packard, excepto en los casos permitidos por las leyes de propiedad intelectual. Las únicas garantías para los productos y servicios HP son las descritas en las declaraciones expresas de garantía que acompañan a dichos productos y servicios. Nada de lo aquí indicado deberá interpretarse como una garantía adicional. HP no se responsabiliza de los posibles errores técnicos o editoriales ni de las omisiones que puedan existir en el presente documento.

© 2009 Hewlett-Packard Development Company, L.P.

Windows, Windows 2000 y Windows XP son marcas comerciales registradas en EE.UU. de Microsoft Corporation.

Windows Vista es una marca comercial o marca comercial registrada de Microsoft Corporation en los EE.UU. o en otros países.

Intel y Pentium son marcas comerciales o marcas comerciales registradas de Intel Corporation o de sus filiales en EE.UU. y en otros países.

### **Especificaciones**

En este apartado se especifican los datos técnicos de Impresora HP. Para consultar todas las especificaciones, consulte la hoja de datos del producto en [www.hp.com/support](http://h20180.www2.hp.com/apps/CLC?h_pagetype=S-001&h_lang=es&h_product=3811057&h_page=hpcom&h_client=s-h-e010-1).

#### **Requisitos del sistema**

Encontrará los requisitos de software y del sistema en el archivo Léame.

Para obtener información sobre la admisión de sistemas operativos futuros, visite el sitio Web de asistencia técnica en línea de HP en [www.hp.com/support.](http://h20180.www2.hp.com/apps/CLC?h_pagetype=S-001&h_lang=es&h_product=3811057&h_page=hpcom&h_client=s-h-e010-1)

#### **Especificaciones medioambientales**

- Variación de temperatura de funcionamiento recomendada: 15 ºC a 32 ºC (59 ºF a 90 ºF)
- Rango de temperatura de funcionamiento admisible: 5 ºC a 40 ºC (41 ºF a 104 ºF)
- Humedad: De 15 a 80% de humedad relativa sin condensación; 28 ºC de punto de rocío máximo
- Intervalo de temperaturas sin funcionamiento (almacenamiento): –40 ºC a 60 ºC (–40 ºF a 140 ºF)
- En presencia de campos electromagnéticos de gran magnitud, es posible que la salida de Impresora HP sufra alguna distorsión.
- HP recomienda utilizar un cable USB inferior o igual a 3 m de longitud para minimizar el ruido introducido de campos magníficos intensos

#### **Capacidad de la bandeja para papel**

Hojas de papel normal: Hasta 80

#### **Tamaño de papel**

Para ver una lista completa de los tamaños de los soportes de impresión, consulte el software de la impresora.

### <span id="page-54-0"></span>**Pesos de papel**

Papel Carta: de 75 a 90 g/m² (de 20 a 24 lb) Papel Legal: de 75 a 90 g/m² (de 20 a 24 lb) Sobres: de 75 a 90 g/m² (de 20 a 24 lb) Tarjetas: hasta 200 g/m² (papel índice de 110 lb máximo) Papel fotográfico: hasta 280 g/m² (papel índice de 75 lb máximo)

### **Resolución de la impresión**

Para obtener información sobre la resolución de la impresión consulte el software de la impresora. Para más información, consulte ["Vea la resolución de impresión" en la página 19](#page-21-0).

### **Rendimiento del cartucho**

Visite [www.hp.com/go/learnaboutsupplies](http://www.hp.com/go/learnaboutsupplies) para obtener más información sobre el rendimiento estimado de los cartuchos.

### **Información acústica**

Si dispone de acceso a Internet, puede obtener información acústica en el sitio Web de HP. Visite: [www.hp.com/support](http://h20180.www2.hp.com/apps/CLC?h_pagetype=S-001&h_lang=es&h_product=3811057&h_page=hpcom&h_client=s-h-e010-1).

### **Programa medioambiental de administración de productos**

Hewlett-Packard se compromete a proporcionar productos de calidad respetuosos con el medio ambiente. La impresora se ha diseñado para ser reciclada: el número de materiales empleados se ha reducido al mínimo sin perjudicar ni la funcionalidad ni la fiabilidad del producto. Los materiales se han diseñado para que se puedan separar con facilidad. Tanto los cierres como otros conectores son fáciles de encontrar, manipular y retirar utilizando herramientas de uso común. Las piezas principales se han diseñado para que se pueda acceder a ellas rápidamente, con el objeto de facilitar su desmontaje y reparación.

Si desea obtener más información, visite el sitio Web de HP Commitment to the Environment (compromiso con el medio ambiente) en:

[www.hp.com/hpinfo/globalcitizenship/environment/index.html](http://www.hp.com/hpinfo/globalcitizenship/environment/index.html)

En esta sección se tratan los siguientes temas:

- Consejos ecológicos
- [Uso del papel](#page-55-0)
- **[Plásticos](#page-55-0)**
- [Especificaciones de seguridad de los materiales](#page-55-0)
- [Programa de reciclaje](#page-55-0)
- [Programa de reciclaje de suministros de HP para inyección de tinta](#page-55-0)
- [Consumo de energía](#page-55-0)
- [Disposal of waste equipment by users in private households in the European Union](#page-56-0)
- [Sustancias químicas](#page-56-0)

### **Consejos ecológicos**

HP se compromete a ayudar a sus clientes a reducir la "huella" medioambiental. HP proporciona una serie de consejos ecológicos más abajo para ayudar a reducir el impacto medioambiental derivado de las opciones de impresión. Además de las funciones específicas de este producto, visite el sitio Web HP Eco Solutions para obtener información adicional sobre las iniciativas medioambientales de HP.

[www.hp.com/hpinfo/globalcitizenship/environment/](http://www.hp.com/hpinfo/globalcitizenship/environment//)

### <span id="page-55-0"></span>**Características ecológicas de este producto**

- **impresión Smart Web**: La interfaz de impresión HP Smart Web incluye la ventana **Álbum de recortes** y **Editar recortes** en la que podrá almacenar, organizar o imprimir los clips descargados de la Web. Para obtener más información, consulte ["Impresión de una página](#page-19-0) [web" en la página 17.](#page-19-0)
- **Información sobre el ahorro de energía**: Para determinar el estado de calificación ENERGY STAR® de este producto, consulte "Consumo de energía" en la página 53.
- **Materiales reciclados**: Para obtener más información sobre el reciclaje de los productos HP, visite:

[www.hp.com/hpinfo/globalcitizenship/environment/recycle/.](http://www.hp.com/hpinfo/globalcitizenship/environment/recycle//)

### **Uso del papel**

Este producto está preparado para el uso de papel reciclado según la normativa DIN 19309 y EN 12281:2002.

### **Plásticos**

Las piezas de plástico con un peso superior a 25 gramos están marcadas según las normas internacionales que mejoran la capacidad de identificar los componentes de plástico para su reciclaje al final del ciclo de vida del producto.

#### **Especificaciones de seguridad de los materiales**

Puede obtener hojas de datos sobre seguridad de materiales (MSDS) del sitio Web de HP en: [www.hp.com/go/msds](http://www.hp.com/go/msds)

#### **Programa de reciclaje**

HP ofrece un elevado número de programas de reciclamiento y devolución de productos en varios países/regiones, y colabora con algunos de los centros de reciclamiento electrónico más importantes del mundo. HP contribuye a la conservación de los recursos mediante la reventa de algunos de sus productos más conocidos. Para obtener más información acerca del reciclamiento de los productos HP, visite

[www.hp.com/hpinfo/globalcitizenship/environment/recycle/](http://www.hp.com/hpinfo/globalcitizenship/environment/recycle/)

#### **Programa de reciclaje de suministros de HP para inyección de tinta**

HP está comprometido con la protección del medio ambiente. El programa de reciclamiento de suministros de HP para inyección de tinta está disponible en muchos países/regiones y permite reciclar los cartuchos de impresión usados y los cartuchos de tinta de forma gratuita. Para obtener más información, visite el siguiente sitio Web:

[www.hp.com/hpinfo/globalcitizenship/environment/recycle/](http://www.hp.com/hpinfo/globalcitizenship/environment/recycle/)

### **Consumo de energía**

El consumo energético disminuye significativamente cuando está en modo de reposo, lo que supone un ahorro de recursos naturales y de dinero sin que ello incida negativamente en el rendimiento de este producto. Para determinar el estado de calificación ENERGY STAR® de este producto, consulte la hoja de datos del producto o la hoja de especificaciones. Los productos homologados se encuentran especificados en [www.hp.com/go/energystar](http://www.hp.com/go/energystar).

**English**

**Deutsch**

**Italiano**

**Español**

**Česky**

**Dansk**

**Eesti**

**Suomi**

**Ελληνικά**

**Magyar**

**Latviski**

**Lietuviškai Polski**

**Português**

**Slovenščina Svenska**

**Български**

### <span id="page-56-0"></span>**Disposal of waste equipment by users in private households in the European Union**

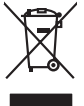

Disposal of Waste Equipment by Users in Private Households in the European Union or household wase. Instead, it is your responsibility to dispose of your waste<br>This symbol on the product or a designated offerent in the pro

you can drop of your waste equipments research and the state of yoline, your household waste disposition and the product.<br>Executation des équipements usages par les utilisateurs dans les foyers privés au sein de l'Union eu **Français**

Entsorgung von Elektrogeräten durch Benutzer in privaten Haushalten in der EU meisten das werden darf. Es obliegt daher Ihrer Verantwortung, das<br>Dieses Symbol auf dem Produktion der des Artensamp der Wiedenewertung von Ele

Smattimento di apparecchiature da rottamare da parte di privati nell'Unione Europea.<br>Questo simbolo de apparecchiature da rottamare da parte di privati nell'Unione European di altri rifuti domest<br>separati delle apparecchia

Eliminación de residuos de aparatos eléctricos y electrónicos por parte de usuarios domésticos en la Unión Eur<br>Este simbolo en el producto o en el embaloje indica que no el producto producto proposabilidades de la producc<br>

#### **Likvidace vysloužilého zařízení uživateli v domácnosti v zemích EU**

Tato značan produktu nebo ne jeho obalo značuje, že teno produktu moderní vyhozením do běžného domovního dopováde za bylo základní zahradním zahradním zahradním zahradním zahradním zahradním zahradním zahradním zahradním z

zokoujil.<br><mark>Bertskaffelse af affaldsudstyr for brugere i private husholdninger i EU</mark><br>Delte symbol på produkte lefe på de mballoge indiversite, and both offers sommen med onderhusboldningsaffald. I stedere det ali ansvar at

Afver van afgedankte apparatur door gebruikers in particuliere huishoudens in de Europese Unie<br>disputsod op het product die verpaking geef aan dat dit productief van die productief van die versteen van die<br>disputsod op die he he had angewezer of de <br>hebt argument and behind the space waar u uw afgedankle apparelies<br>hebt aangeschaft.<br>**Ere Nederlands**

Eramalapidamistes kasutuselt kõrvaldatavate seadmete käitlemine Euroopa Liidus<br>viilseeriniskine, Uiliseerinote sealmid kai tada todel visab olimpiämete hulka. Teis koks on viis tarbehit muut<br>Liisteeriniskine, Uiliseerinote

oskia<br>Hävitettävien laitteiden käsittely kotitalouksissa Euroopan unionin alueella<br>Tama kotleessa bi sen pokkauksaa olee merkinä oskita, että valtaa korkitaloitteiden mukana. Käyttäjän vehollaus on kuolehta siitte<br>tainitaa

**Απόρριψη άχρηστων συσκτιών στην Ευρωπαίκη Ένωση**<br>Το παρον συμβου συνεκτικού και που προσωπικού του προϊόν αυτό δον πρεπο τατοχεί μαζί με άλλο ακακά στορμματα. Αντί<br>Οι προσωπικού προσωπικού του αναδρομοπη μοκάλουλους απορ

opyt, jų sto sanionija ani to anio arge**onis virspolis.**<br>Ez a saimboling and to annie argeological production on **all to an interventive and to an interventive and to a**<br>New Market and the same of the same ocomposition van

lietotiju atbrīvošanās no nederīgām iericēm Eiropas Savienības privētajās mājaumietāšs autorijais par atbrīvošanos no nederīgās ierīces,<br>Šis simbās uz ierīces vai tā iepakļota kas ierīces vai vai vai vai vai vai vai vai va

Europos Sqlungos vartotojų ir privačių namų ūkių atliekamos irangos lämetimas<br>3 sambola atliekamos valdos pavadėmo kai produkta regali būt atliekamos paradinama, bu privalde laneti pavadėm<br>1 dielentinio žmonaus valdos para

### **Utylizacja zużytego sprzętu przez użytkowników domowych w Unii Europejskiej**

Symbol tei umieśczów na próducie ko opakowaniu oznaca, że lego produku nie należ wyrzucza rzemu promownej wych<br>dostarczenie zdytego sprzętu do wyznaczonego punktu grandzenia zużytych urządzeń elektycznych obrodzonie osobno

Descarte de equipamentos por usuários em residências da União Européia<br>Ele simbolo no produto ao construira por explosiva de la producción de la construira de la construira de la co<br>desente destinado com porto de construir

odquivo produto.<br>Tentup používateľov v krajinéch Európskej únie pri vyhodrovaní zariadenia v domácom používaní do odpadu<br>Tentu používateľov v krajinéch kurálované, že nesmie by vhodený simy noumánym odpozom. Namesto kho má **Sloven** 

Bavnanie z odpadno opremo v gospodinjstvih znatraj Evropske unije projektorijskimi odpadk. Odpadno opremo se dolzni odoločenem zbirnem<br>Ta znak na izdelsi ali embalat izgednosti od udela ne znakoni zakoni za predstavljeno s

Kassering av förbrukningsmaterial, för hem och privatavändare i EU<br>Korlankerg preikon kanonkavoklar. Cenomat kanonkara med valgt huhållovial. I sället har du ansvar för att produkten lämna till en behörja återvinningsstafo

**Ихиърляне на оборудаене за отворыл от потребители в часни домакинства Европейския смоз**<br>оборудането за отворила или опасовота ум роката, че продуга респутата подродно с домакносте отворил с представл<br>из оборудането за от

### **Română**

Informare echipementeler urate de cărte utilizarchi casnici din Uniunea Europeană<br>responsibilizea si vă debarasti de chipementul vazi pedicinale al un latinum constanti pedicinale de peuti cas<br>Colectare și recidene sparată

### **Sustancias químicas**

HP se compromete a proporcionar información a sus clientes acerca de las sustancias químicas que se encuentran en nuestros productos de forma adecuada para cumplir con requisitos legales tales como REACH *(Regulación CE Nº 1907/2006 del Parlamento Europeo y del Consejo Europeo)*. Encontrará un informe químico sobre este producto en: [www.hp.com/go/reach.](http://www.hp.com/go/reach)

### <span id="page-57-0"></span>**Avisos normativos**

Impresora HP cumple los requisitos de producto de las oficinas normativas de su país/región. En esta sección se tratan los siguientes temas:

- Número de identificación de modelo normativo
- **FCC** statement
- [Notice to users in Korea](#page-58-0)
- [VCCI \(Class B\) compliance statement for users in Japan](#page-58-0)
- [Notice to users in Japan about the power cord](#page-58-0)
- **[HP Deskjet D1600 series declaration of conformity](#page-59-0)**

### **Número de identificación de modelo normativo**

A fin de identificar el modelo según las normativas, el producto dispone de un número de modelo para normativas. El número de modelo para normativas de este producto es SNPRB-0921-03. El número para normativas no debe confundirse con el nombre comercial (HP Deskjet D1600 series, etc.) o con los números de los productos (CH358, etc.).

### **FCC statement**

### **FCC statement**

The United States Federal Communications Commission (in 47 CFR 15.105) has specified that the following notice be brought to the attention of users of this product.

This equipment has been tested and found to comply with the limits for a Class B digital device, pursuant to Part 15 of the FCC Rules. These limits are designed to provide reasonable protection against harmful interference in a residential installation. This equipment generates, uses and can radiate radio frequency energy and, if not installed and used in accordance with the instructions, may cause harmful interference to radio communications. However, there is no guarantee that interference will not occur in a particular installation. If this equipment does cause harmful interference to radio or television reception, which can be determined by turning the equipment off and on, the user is encouraged to try to correct the interference by one or more of the following measures:

- Reorient the receiving antenna.
- Increase the separation between the equipment and the receiver.
- Connect the equipment into an outlet on a circuit different from that to which the receiver is connected.
- Consult the dealer or an experienced radio/TV technician for help.

For further information, contact:

Manager of Corporate Product Regulations Hewlett-Packard Company 3000 Hanover Street Palo Alto, Ca 94304 (650) 857-1501

Modifications (part 15.21)

The FCC requires the user to be notified that any changes or modifications made to this device that are not expressly approved by HP may void the user's authority to operate the equipment.

This device complies with Part 15 of the FCC Rules. Operation is subject to the following two conditions: (1) this device may not cause harmful interference, and (2) this device must accept any interference received, including interference that may cause undesired operation.

### <span id="page-58-0"></span>**Notice to users in Korea**

### B 급 기기(가정용 방송통신기기) 이 기기는 가정용(B급)으로 전자파적합등록을 한 기기로서 주 로 가정에서 사용하는 것을 목적으로 하며, 모든 지역에서 사 용할 수 있습니다.

### **VCCI (Class B) compliance statement for users in Japan**

この装置は、情報処理装置等電波障害自主規制協議会(VCCI)の基準に基づくクラス B情報技術装置です。この装置は、家庭環境で使用することを目的としていますが、こ の装置がラジオやテレビジョン受信機に近接して使用されると受信障害を引き起こす ことがあります。

取り扱い説明書に従って正しい取り扱いをして下さい。

### **Notice to users in Japan about the power cord**

製品には、同梱された電源コードをお使い下さい。 同梱された電源コードは、他の製品では使用出来ません。

### <span id="page-59-0"></span>**HP Deskjet D1600 series declaration of conformity**

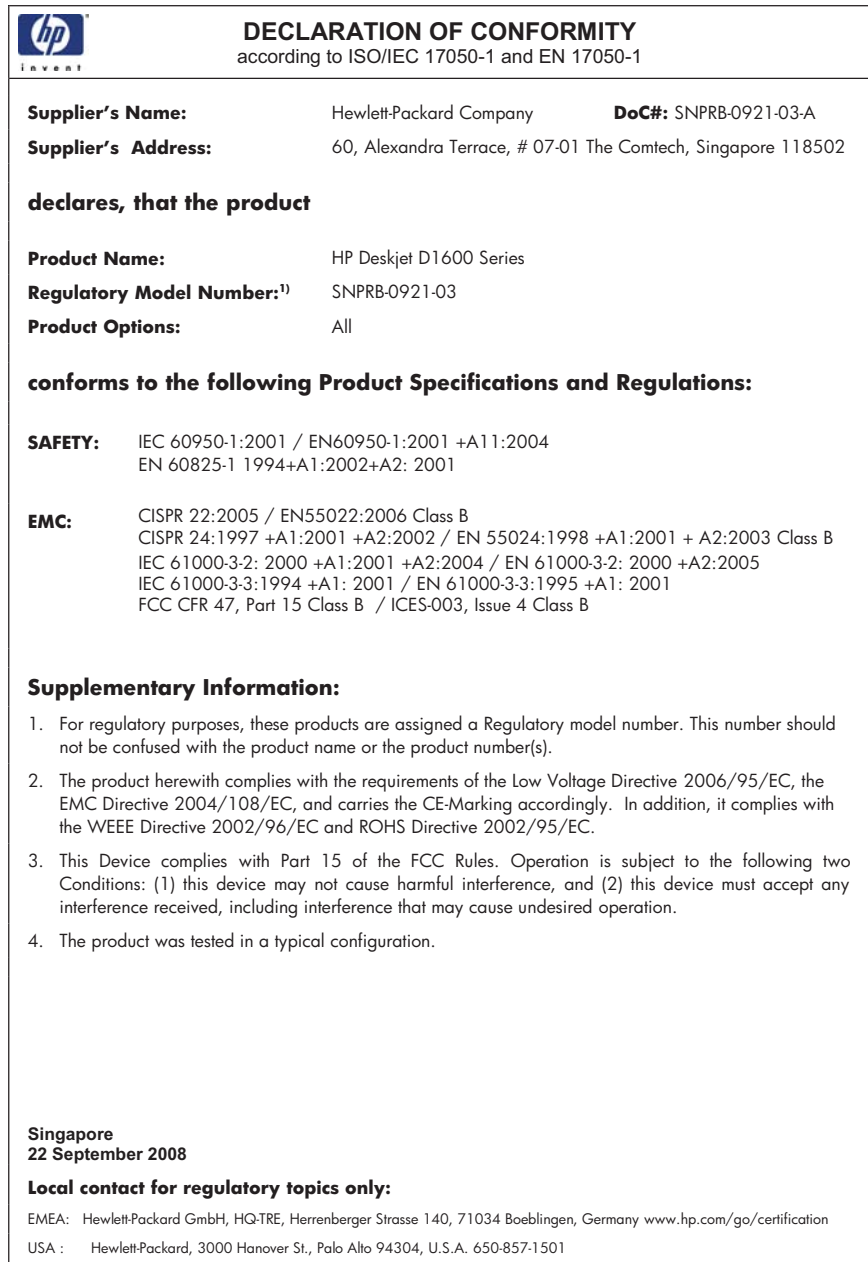

# <span id="page-61-0"></span>**Índice**

### **A**

asistencia al cliente warranty [36](#page-38-0) avisos normativos número de identificación de modelo normativo [55](#page-57-0)

### **C**

conexión, problemas El HP All-in-One no se enciende [37](#page-39-0)

### **D**

desinstalar software [40](#page-42-0)

### **E**

entorno Programa medioambiental de administración de productos [52](#page-54-0)

### **I**

impresión con un cartucho de tinta [33](#page-35-0) Solución de problemas [41](#page-43-0) información técnica especificaciones medioambientales [51](#page-53-0) requisitos del sistema [51](#page-53-0) instalación del software desinstalar [40](#page-42-0) reinstalar [40](#page-42-0)

### **M**

medio ambiente especificaciones medioambientales [51](#page-53-0) mensajes de error [45](#page-47-0) modo de reserva de tinta [33](#page-35-0)

### **P**

papel tipos recomendados [23](#page-25-0) periodo de asistencia telefónica

periodo de asistencia [35](#page-37-0) problemas impresión [41](#page-43-0) mensajes de error [45](#page-47-0) proceso de asistencia [35](#page-37-0)

### **R**

reciclado cartuchos de tinta [53](#page-55-0) reinstalar software [40](#page-42-0) requisitos del sistema [51](#page-53-0)

### **S**

solución de problemas configurar [36](#page-38-0) mensajes de error [45](#page-47-0) Solución de problemas impresión [41](#page-43-0)

### **T**

teléfono del soporte [35](#page-37-0) transcurrido el periodo de asistencia [36](#page-38-0)

### **W**

warranty [36](#page-38-0)